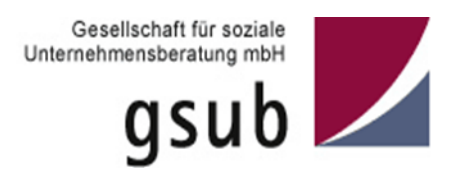

# Handlungsanleitung für Änderungsanträge und Antragstellungen nach § 10 (3) EUTBV in der ProDaBa

Stand 03/2024

**Bundesprogramm** 

**EUTB – Ergänzende**

**unabhängige Teilhabeberatung**

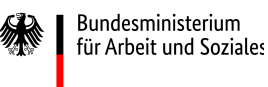

Ergänzende unabhängige Teilhabeberatung

### Inhaltsverzeichnis

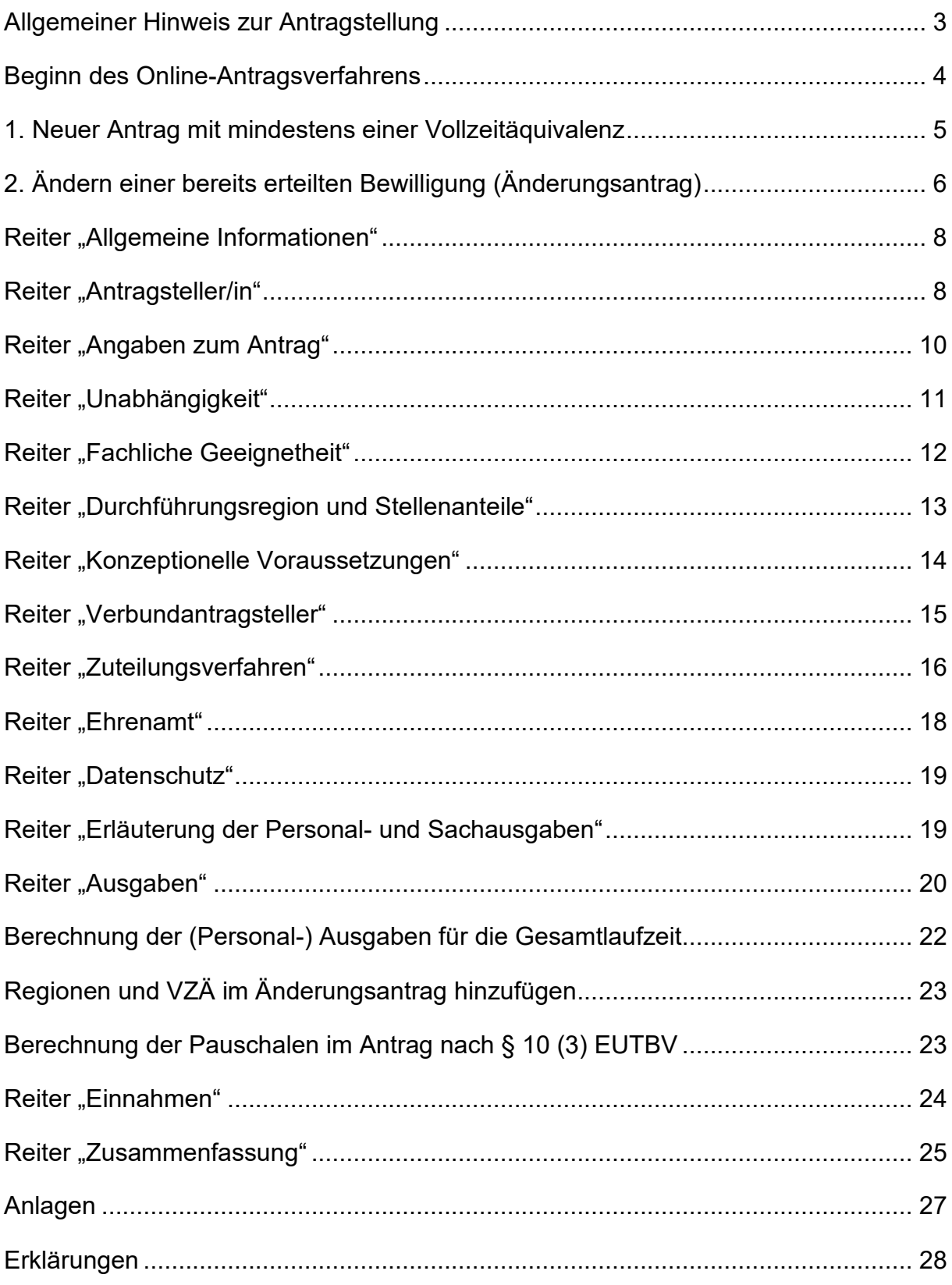

# <span id="page-2-0"></span>**Allgemeiner Hinweis zur Antragstellung**

Diese Handlungsanleitung dient zur Unterstützung bei Änderungsanträgen und bei der Beantragung von vakanten Regionen bzw. nicht ausgeschöpften Vollzeitäquivalenten nach § 10 (3) EUTBV.

Änderungsanträge müssen im Falle wesentlicher Änderungen des Kosten- und Finanzierungsplanes gestellt werden. Eine Änderungsanfrage ist dem vorgeschaltet.

Anträge für vakante, nicht ausgeschöpfte Vollzeitäquivalente in den Regionen, bis zum Ende der Bewilligungsperiode, können jährlich, in der Zeit von Januar bis jeweils zum 31.03. gestellt werden.

Die Antragstellung erfolgt über die Fördermitteldatenbank ProDaBa, die Sie unter diesem Link aufrufen können:<https://prodaba.gsub-intern.de/anmelden>

Inhaltliche Anforderungen für etwaige Angaben in den Textfeldern sind der Verordnung zur Weiterführung der Ergänzenden unabhängigen Teilhabeberatung (EUTBV) sowie den FAQ zu entnehmen. Sie finden diese auf der Webseite der gsub: https://www.gsub.de/projekte/foerdermittelmanagement/eutbv-verordnung-zurweiterfuehrung-der-ergaenzenden-unabhaengigen-teilhabeberatung/

Bitte achten Sie während der Bearbeitung des Antragsformulars in ProDaBa darauf, Ihre Angaben in regelmäßigen Abständen zu speichern. Sobald Sie **60 Minuten,** auch bei geöffnetem Browserfenster, inaktiv waren, werden Sie automatisch von der Datenbank abgemeldet. Mit einem erneuten Login gelangen Sie problemlos wieder zu Ihrem Antrag. Dieser enthält dann den zuletzt gespeicherten Bearbeitungsstand.

Die Textfelder enthalten unterschiedliche Zeichenbegrenzungen, deren Anzahl (inkl. Leerzeichen) im Eingabefeld erkennbar ist. Die Eingabe längerer Texte ist nicht möglich. Bitte halten Sie sich kurz und antworten Sie ggf. stichpunktartig.

Sobald Sie durch Klick auf *"Überprüfen"* Ihre Angaben kontrollieren, zeigen rote Markierungen den notwendigen Überarbeitungsbedarf an. Klicken Sie auf die betreffenden Reiter und erneut auf "Überprüfen", um die Eingabefelder mit den fehlenden oder fehlerhaften Einträgen zu sehen.

Für weitere Informationen stehen wir Ihnen gerne per E-Mail (**EUTBV@gsub.de**) oder unter der Servicenummer **030 / 544 533 7-24** zur Verfügung (Montag und Mittwoch von 09 bis 12 Uhr und am Donnerstag von 14 bis 17 Uhr).

# <span id="page-3-0"></span>**Beginn des Online-Antragsverfahrens**

Wenn Ihre Organisation im Web-Portal ProDaBa registriert ist oder für das Programm von uns freigeschaltet wurde und Sie über ein zugehöriges Login und Passwort verfügen, können Sie Anträge anlegen und stellen.

Dazu betätigen Sie im Login-Menü [\(https://prodaba.gsub-intern.de/start\)](https://prodaba.gsub-intern.de/start) den Button *"Login"* und geben Ihre E-Mail-Adresse sowie das zugehörige Passwort ein. Sollten Sie Ihr Passwort vergessen haben, erhalten Sie mit Klick auf Passwort vergessen eine Aktivierungsemail. Kontrollieren Sie auch Ihren Spamordner.

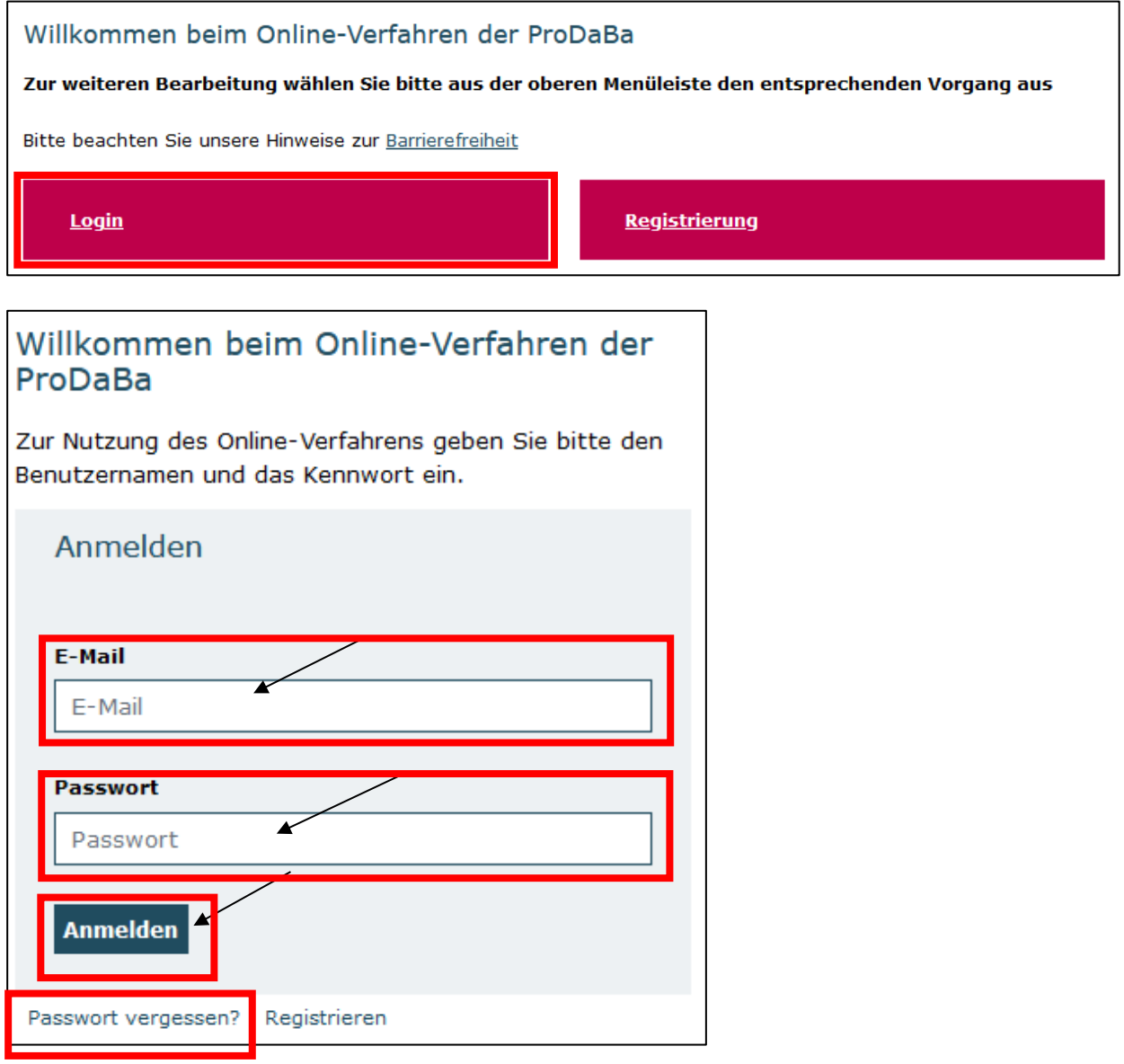

Mit Klick auf *"Anmelden"* werden Sie in das Übersichts-Menü des Web-Portals geleitet.

Änderungen an einer bestehenden Bewilligung werden über Änderungsanfragen und Änderungsanträge vorgenommen.

Für die Beantragung vakanter Regionen nach § 10 (3) EUTBV gibt es zwei Optionen. Entweder ein neuer Antrag wird gestellt, oder eine Bewilligung wird geändert (Änderungsantrag). Im Folgenden erläutern wir kurz die beiden unterschiedlichen Zugänge zur Antragsmaske. Die Antragsmaske ist für beide Vorgänge gleich.

# <span id="page-4-0"></span>**1. Neuer Antrag mit mindestens einer Vollzeitäquivalenz**

Ein neuer Antrag auf Zuteilung nach § 10 (3) EUTBV muss die geltende Mindestanzahl einer Vollzeitäquivalenz (VZÄ) erfüllen. Der Antrag muss einen flächendeckenden Einsatz des Beratungspersonals entsprechend der regional verfügbaren Vollzeitäquivalente erzielen. Mehrere vakante Stellenanteile benachbarter Regionen können für die Erreichung der Mindestanzahl von einer Vollzeitstelle in einem Antrag zusammengefügt werden. Die regionale Ausrichtung der Beratungsangebote muss primär dem Beratungskonzept der EUTB® entsprechen.

Klicken Sie im Menü *"Antragsverfahren"* auf *"Neuen Antrag erstellen",* wenn Sie einen Antrag neu anlegen wollen oder auf *"Antragsverfahren",* wenn Sie einen bereits gespeicherten Antrag zur weiteren Bearbeitung aufrufen wollen.

Bitte achten Sie darauf, dass bei Klick auf *"Neuen Antrag erstellen"* **immer ein neues, leeres Antragsformular erzeugt wird.** Bereits gespeicherte Anträge rufen Sie ausschließlich über den Menü-Punkt *"Antragsverfahren"* auf.

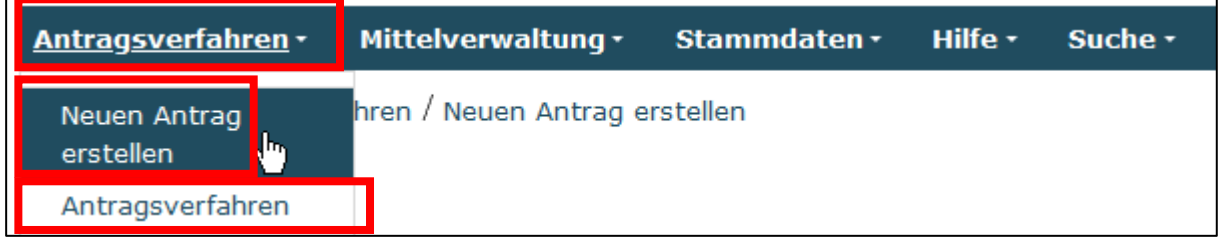

Als weitere Option steht Ihnen das Hauptmenü darunter zur Verfügung.

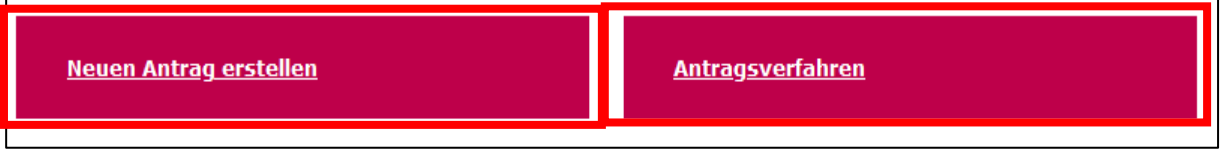

Mit Klick auf *"Neuen Antrag erstellen"* öffnet sich eine Maske, in der Sie das Förderprogramm auswählen, für das Sie einen neuen Antrag anlegen möchten. Wählen Sie **"ETB.02 – Ergänzende unabhängige Teilhabeberatung"** in der Auswahlliste aus, falls das Programm nicht bereits vorangezeigt wird. Wird Ihnen das gewünschte Programm nicht angezeigt, wenden Sie sich per E-Mail bitte an **[EUTBV@gsub.de.](mailto:EUTBV@gsub.de)** Mit Klick auf *"Weiter"* gelangen Sie zum Antragsformular.

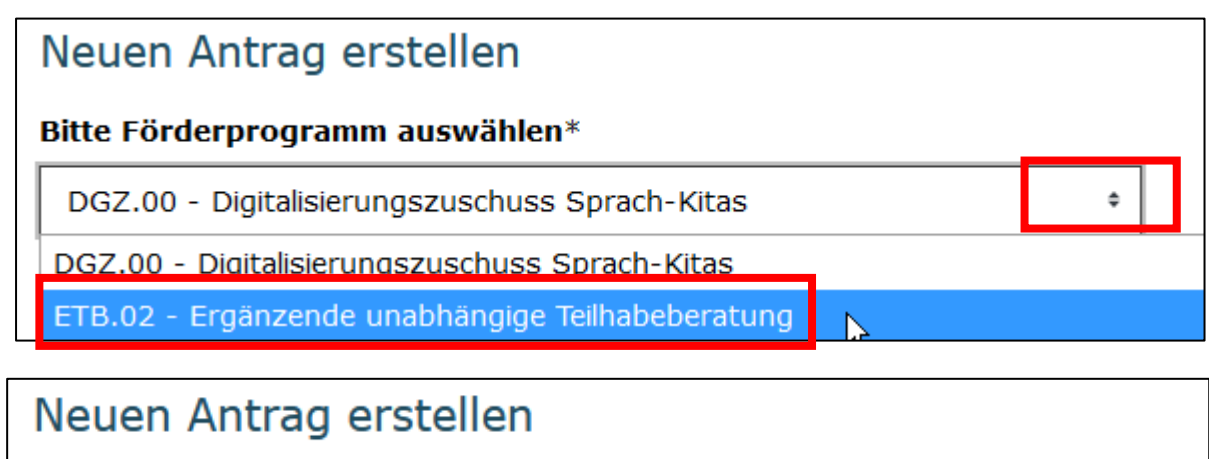

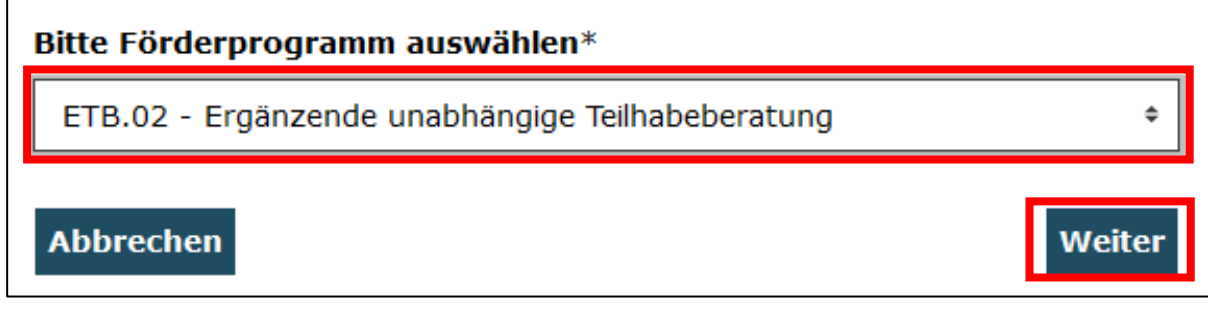

Sobald diese Schritte vollführt wurden, öffnet sich sowohl im Antrag als auch im Änderungsantrag die Antragsmaske, beginnend mit dem Reiter "Allgemeine Informationen".

# <span id="page-5-0"></span>**2. Ändern einer bereits erteilten Bewilligung (Änderungsantrag)**

Im Vorfeld eines Änderungsantrages muss eine Änderungsanfrage gestellt werden. Bestehende Bewilligungen können um zusätzliche Personalstellen in vakanten Regionen bzw. die anteilig verfügbaren Vollzeitäquivalente erweitert werden. Maximal drei Vollzeitäquivalente (VZÄ) können in einem Vorhaben beantragt werden. Eine neue Region wird durch das Hinzufügen eines neuen Personalbelegs (Auswahl der betreffenden Region) beantragt.

Ebenso ist es möglich, Änderungsanträge für mehrere bewilligte Vorhaben die für Aufnahme vakanter Stellenanteile zu stellen. In jedem Antrag ist die Mindestanzahl von einem VZÄ zu berücksichtigen.

Klicken Sie im Menü *"Antragsverfahren"* auf *"Neuen Änderungsantrag erstellen",* wenn Sie einen Änderungsantrag neu anlegen wollen oder auf *"Antragsverfahren",* wenn Sie einen bereits gespeicherten Änderungsantrag zur weiteren Bearbeitung aufrufen wollen.

Bitte achten Sie darauf, dass bei Klick auf *"Neuen Änderungsantrag erstellen"* **immer ein neues Änderungsantragsformular erzeugt wird.** Bereits gespeicherte Anträge rufen Sie ausschließlich über den Menü-Punkt *"Antragsverfahren"* unter *"Änderungsanträge"* auf:

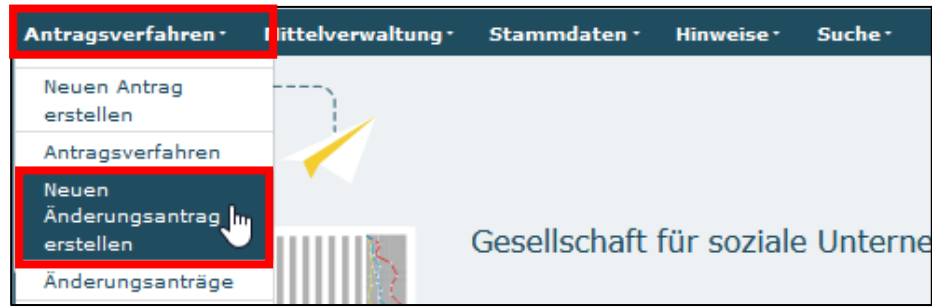

Als weitere Option steht Ihnen das Hauptmenü darunter zur Verfügung.

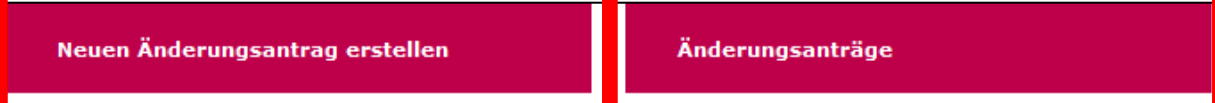

Mit Klick auf *"Neuen Änderunsgantrag erstellen"* öffnet sich eine Maske, in der Sie das Vorhaben auswählen, für das Sie einen neuen Änderungsantrag anlegen möchten. Wählen Sie das Vorhaben mit Dokumentationsnummer "ETB.02.XXXXX.23" in der Auswahlliste aus, falls das Vorhaben nicht bereits vorangezeigt wird.

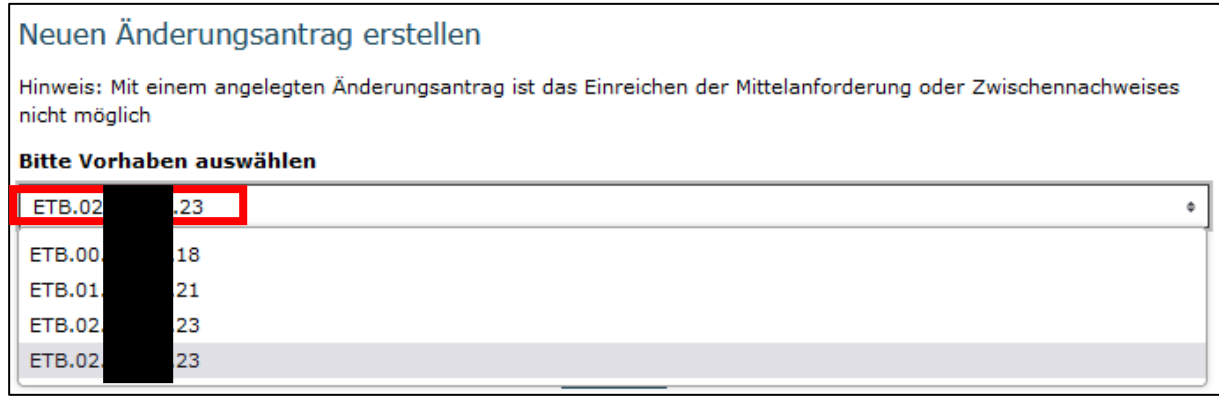

# <span id="page-7-0"></span>**Reiter "Allgemeine Informationen"**

Hier werden Ihnen allgemeine Informationen mit technischen Hinweisen angezeigt sowie Informationen zu Kontaktmöglichkeiten der gsub. Mit Klick auf *"Weiter"* gelangen Sie zum Reiter "Antragsteller/in".

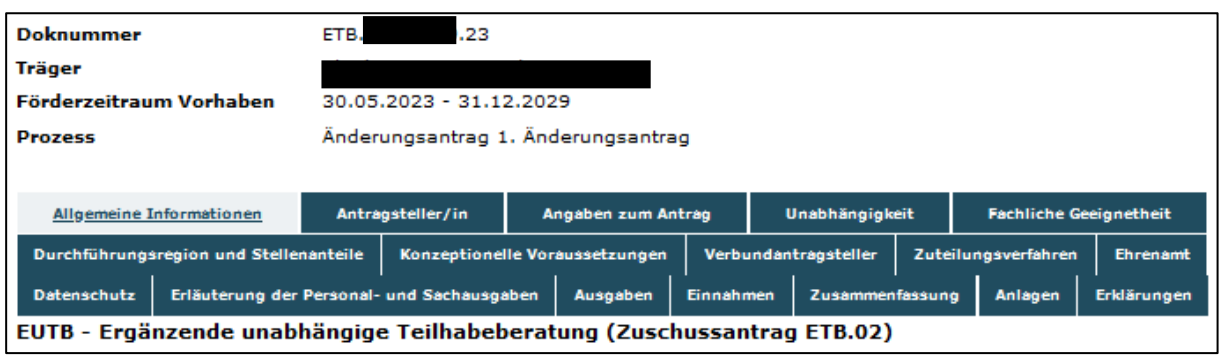

*Abbildung 1 Ansicht Änderungsantrag*

| <b>Doknummer</b>                                                        | ETB.02.00075       |  |                     |                 |                  |                    |                    |                                |  |
|-------------------------------------------------------------------------|--------------------|--|---------------------|-----------------|------------------|--------------------|--------------------|--------------------------------|--|
| Träger                                                                  | Träger e.V., 10000 |  |                     |                 |                  |                    |                    |                                |  |
| <b>Prozess</b>                                                          | Antrag             |  |                     |                 |                  |                    |                    |                                |  |
|                                                                         |                    |  |                     |                 |                  |                    |                    |                                |  |
| <b>Allgemeine Informationen</b><br>Antragsteller/in                     |                    |  |                     |                 |                  | Angaben zum Antrag | Unabhängigkeit     |                                |  |
| <b>Fachliche Geeignetheit</b><br>Durchführungsregion und Stellenanteile |                    |  |                     |                 |                  |                    |                    | Konzeptionelle Voraussetzungen |  |
| Verbundantragsteller                                                    |                    |  | Zuteilungsverfahren | <b>Ehrenamt</b> |                  |                    | <b>Datenschutz</b> |                                |  |
| Erläuterung der Personal- und Sachausgaben                              |                    |  | <b>Ausgaben</b>     |                 | <b>Einnahmen</b> |                    | Zusammenfassung    | <b>Anlagen</b>                 |  |
| <b>Erklärungen</b>                                                      |                    |  |                     |                 |                  |                    |                    |                                |  |
| EUTB - Ergänzende unabhängige Teilhabeberatung (Zuschussantrag ETB.02)  |                    |  |                     |                 |                  |                    |                    |                                |  |

*Abbildung 2 Ansicht Neuer Antrag*

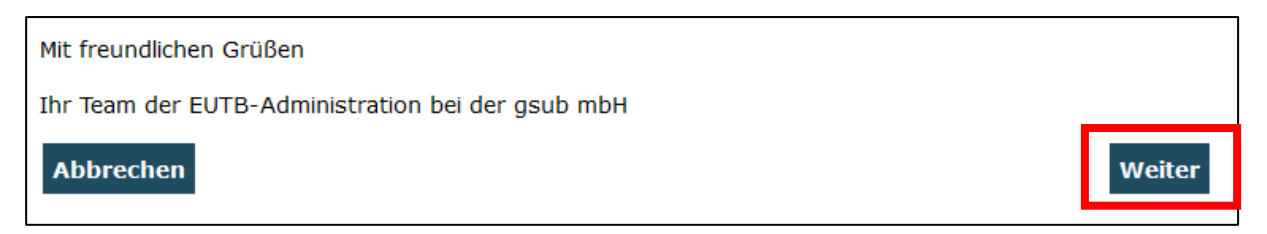

### <span id="page-7-1"></span>**Reiter "Antragsteller/in"**

Hier werden die mit der Registrierungsprüfung bestätigten "*Angaben zum/r Antragsteller/in"* vorausgefüllt und nicht editierbar vorgeladen. Ergänzt werden die Angaben mit der *unterschriftsberechtigten Person,* des/der *Ansprechpartners/in für die Vorhabenumsetzung* und des/der *Ansprechpartners/in Finanzen*. Sollten Sie bereits bei der Registrierung mehrere Personen angelegt haben, können Sie im jeweiligen

Punkt die zutreffende Person auswählen. Suchen Sie dazu die entsprechende Person über das Dropdown-Menü aus und bestätigen Sie Ihre Auswahl mit Klick auf *"Auswählen" und "Speichern"*.

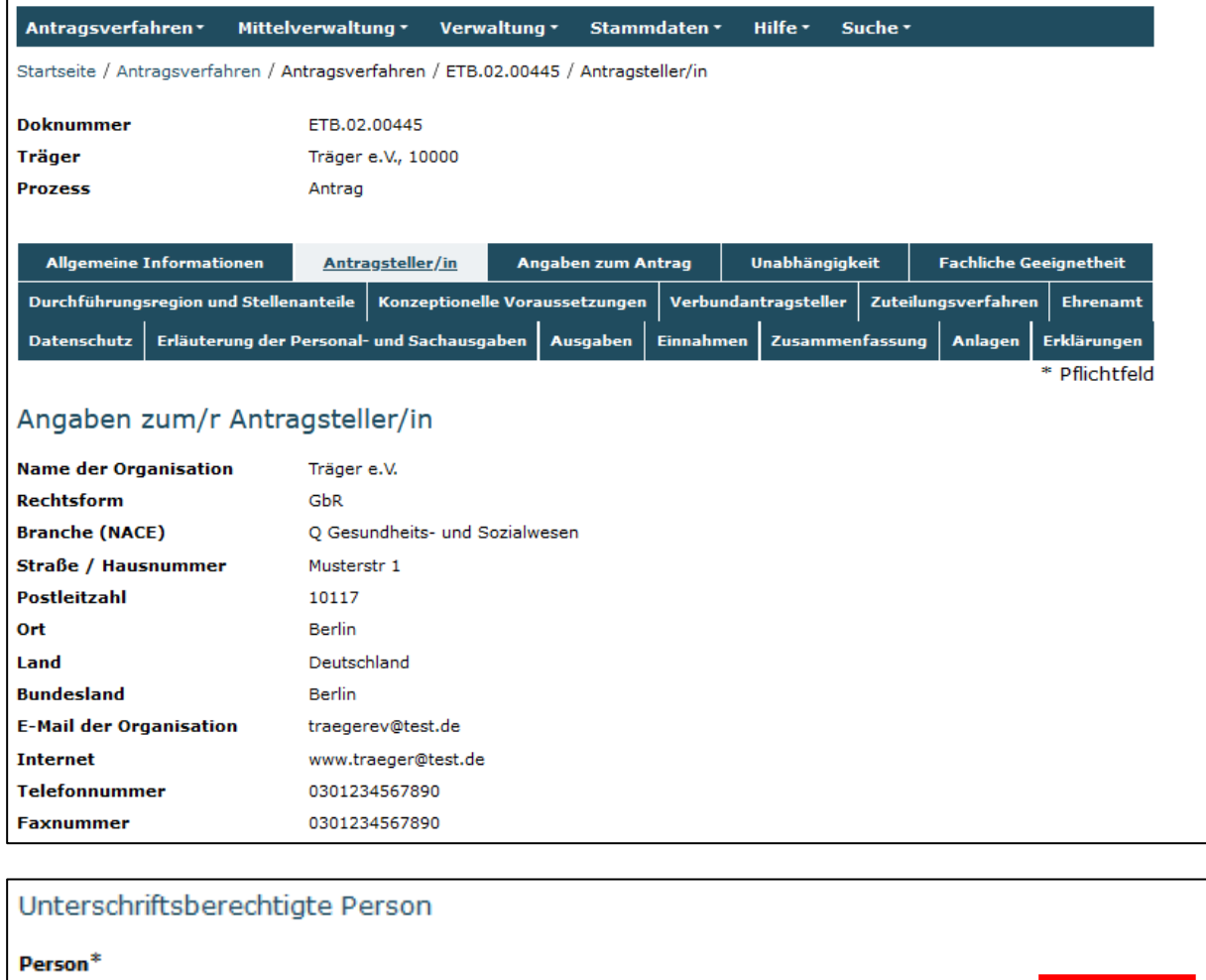

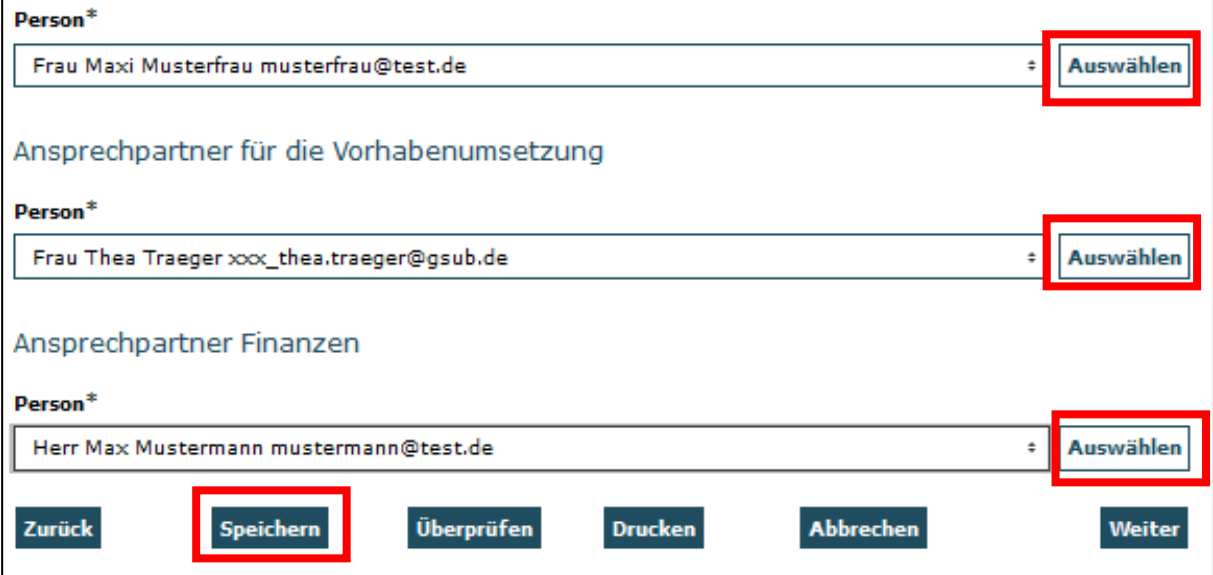

Seite **9** von **29** Sollten nicht bereits alle erforderlichen Personen im Rahmen der Registrierung hinterlegt worden sein, können Sie die Auswahl erweitern, indem Sie in der Benutzerverwaltung weitere Personen hinzufügen (vgl. hierzu Handlungsanleitung zur Benutzerverwaltung). **Hinweis: – Die Benutzer- und Organisationsverwaltung steht neuen Organisationen erst nach Bewilligung zur Verfügung.**

*Grundsätzlich sind alle Angaben zu Organisation, Bankverbindung, Benutzerregistrierung über die Benutzer- bzw. Organisationsverwaltung der ProDaBa unter "Stammdaten" zu aktualisieren. Beachten Sie: Nur der Admin Ihrer Organisation hat die Berechtigung zur Bearbeitung dieser Daten.*

Mit Klick auf *"Weiter"* gelangen Sie zum Antragsreiter *"Angaben zum Antrag".*

# <span id="page-9-0"></span>**Reiter "Angaben zum Antrag"**

Hier wählen Sie den geplanten *Beginn des Vorhabens* (z. B. in einem neuen Antrag 01.05.2024) und das *Ende des Vorhabens* (31.12.2029) aus, entweder durch direkten Eintrag des Datums in das Textfeld (Format: TT.MM.JJJJ) oder über die Auswahl mit der Kalenderfunktion. Bei Änderungsanträgen sind keine Änderungenan dieser Stelle erforderlich.

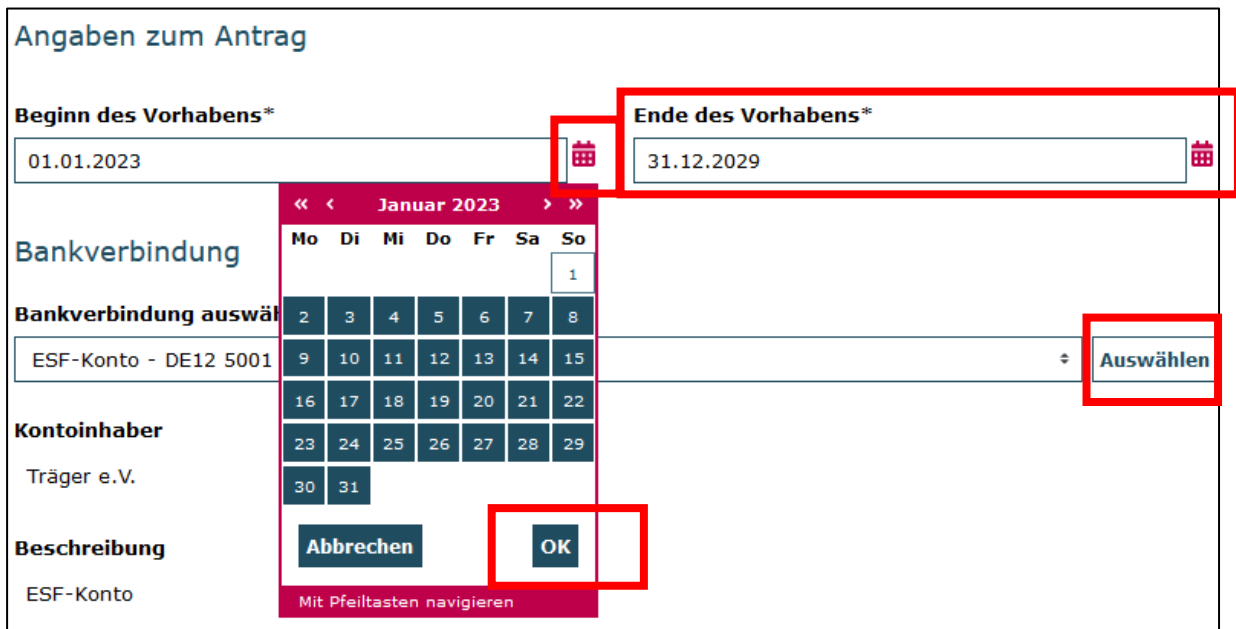

Des Weiteren wird Ihnen die bei der Registrierung hinterlegte Bankverbindung vorangezeigt. Eine weitere Bankverbindung, kann erst mit einem bewilligten Vorhaben in der Organsationsverwaltung hinzugefügt werden. Für bereits registrierte Organisationen, die mindestens ein weiteres Vorhaben in ProDaBa umgesetzt haben: Sollten Sie für das Vorhaben eine andere Bankverbindung nutzen wollen, können Sie diese *"Auswählen"*. Wenn Sie eine neue/andere Bankverbindung für diesen Antrag verwenden wollen, müssen Sie das Konto erst in der Organisationsverwaltung anlegen. Nachdem Sie diesen Vorgang mit "Speichern" beendet haben, ist die neue Bankverbindung für den Antrag verfügbar. Dazu müssen Sie den Onlineantrag zunächst schließen und zur Bearbeitung nochmals aufrufen. Erst dann ist die neue Bankverbindung auswählbar.

Sind Sie vorsteuerabzugsberechtigt, aktivieren Sie bitte das Kästchen.

*"Speichern"* Sie Ihre Eingaben spätenstens vor jedem Wechsel der Antragsreiter, da ansonsten Daten verloren gehen könnten.

# <span id="page-10-0"></span>**Reiter "Unabhängigkeit"**

### **Unabhängigkeit des Antragstellers (§ 1 Absatz 3 EUTBV)**

Die folgenden Textfelder enthalten im Falle eines Änderungsantrages die Angaben des Erstantrages. Abweichungen vom Erstantrag fügen Sie bitte ein.

### **Sind Sie ein Leistungserbringer nach § § 36 und/oder 124 GSB IX?**

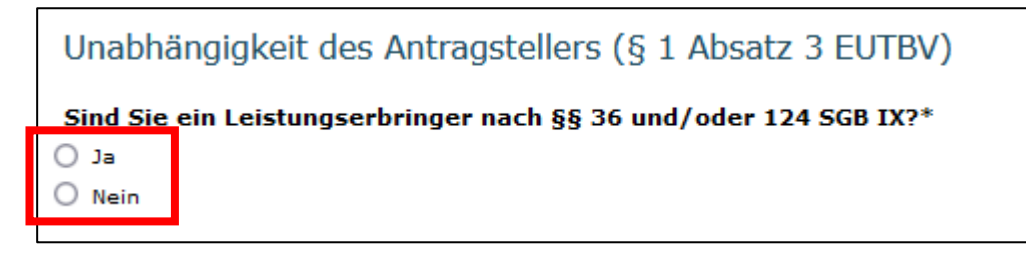

Bei *"Ja"*, geben Sie bitte an, welche Dienste Sie als Leistungserbringer anbieten*.* (max. 200 Zeichen)

**Hinweis:** Sollten Sie ein Leistungserbringer gemäß § § 36 und/oder 124 SGB IX sein, dann ist dem Antrag zusätzlich die Anlage "Selbsterklärung für Leistungserbringer nach § 1 Abs. 3 EUTBV" rechtsverbindlich unterzeichnet beizulegen.

Bei ja, geben Sie bitte an, welche Dienste Sie als Leistungserbringer anbieten\*

max. 200 Zeichen

Stellen Sie bitte die organisatorische, wirtschaftliche und finanzielle Unabhängigkeit der ergänzenden Teilhabeberatung von den Bereichen der Leistungserbringung dar. (max. 1000 Zeichen)

Stellen Sie bitte die organisatorische, wirtschaftliche und finanzielle Unabhängigkeit der ergänzenden Teilhabeberatung von den Bereichen der Leistungserbringung dar\*

max. 1000 Zeichen

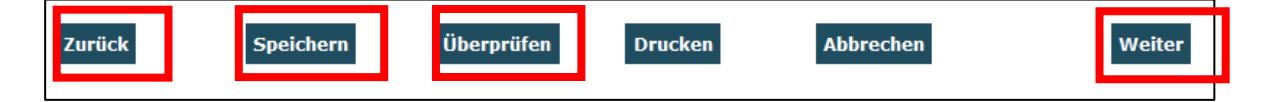

# <span id="page-11-0"></span>**Reiter "Fachliche Geeignetheit"**

Es muss im Antrag nachgewiesen werden, dass die Antragsteller oder das Beratungspersonal fachlich geeignet sind im Sinne des § 8 Absatz 2 EUTBV.

Die fachliche Eignung des (vorhandenen) hauptamtlichen Beratungspersonals ergibt sich aus den Informationen der Personalbelege im Reiter "Ausgaben".

Das Textfeld zu "Erfahrungen im Bereich der Teilhabe von Menschen" enthält im Falle eines Änderungsantrages die Angaben des Erstantrages. Abweichungen vom Erstantrag fügen Sie bitte ein oder beantworten Sie bitte die Frage "Welche Erfahrungen liegen im Bereich der Teilhabe von Menschen mit Behinderungen auf Organisationsebene vor?*"*

Bitte gehen Sie insbesondere auf Erfahrungen im Bereich der Beratung von Menschen mit Behinderung und auf bisher durchgeführte Projekte in diesem Bereich ein. Bitte geben Sie dabei an, wie lange die Praxiserfahrung zurückliegt und in welchem Umfang sowie mit welchen konkreten Aufgabeninhalten diese erworben wurde, insbesondere in Bezug auf die 3. Reformstufe des Bundesteilhabegesetzes*.* (max. 2500 Zeichen)

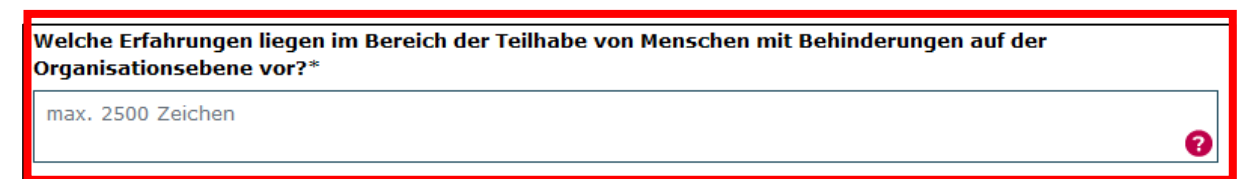

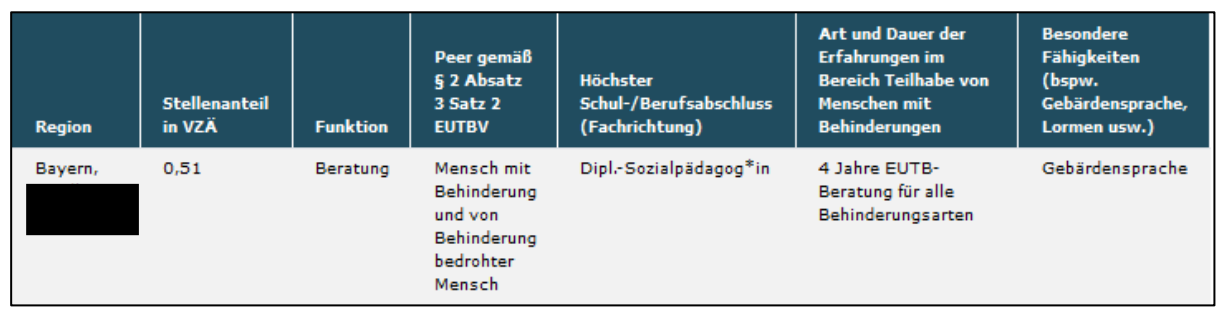

### Fachliche Geeignetheit des vorhandenen Beratungspersonals

### Zusammenarbeit von Beraterinnen und Beratern mit unterschiedlichen Qualifikationen und Erfahrungen

Seite **12** von **29** Angaben zu den einschlägigen Berufserfahrungen und besonderen Fähigkeiten des vorhandenen Personals werden nach Eingabe der neuen Ausgabenbelege "A.1.44 Personalstelle nach VZÄ und Region (§ 5)" automatisch in diesem Reiter als Tabelle aufgezeigt. Im Änderungsantrag wird das bereits bewilligte Personal hier nicht angezeigt. Erläutern Sie, wie Sie die Zusammenarbeit von Beraterinnen und Beratern mit unterschiedlichen Qualifikationen und Erfahrungen bei der Umsetzung des Beratungsangebots organisieren und gewährleisten (§ 9 Absatz 2 Punkt 3 EUTBV). (max. 750 Zeichen)

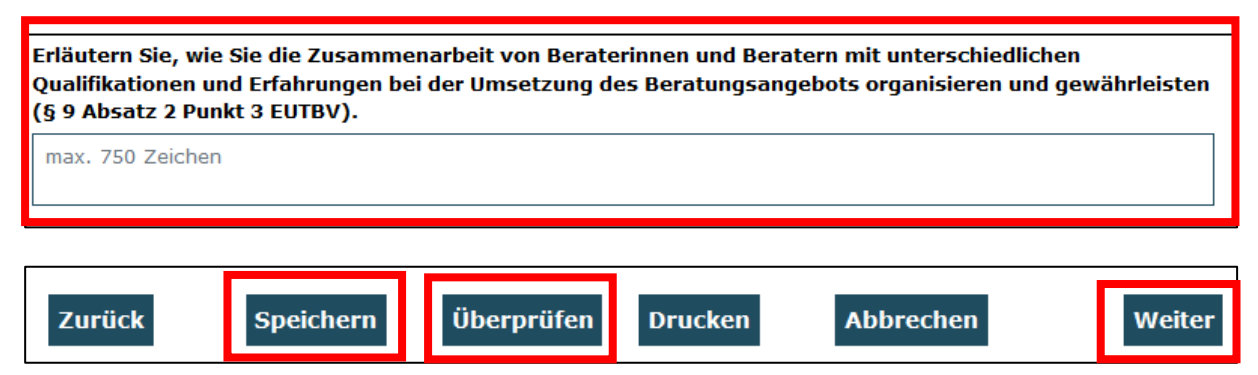

### <span id="page-12-0"></span>**Reiter "Durchführungsregion und Stellenanteile"**

Die Daten zu den Regionen ergeben sich aus den Angaben unter Ausgaben. Bitte geben Sie [im Finanzplan unter "Ausgaben"](javascript:$() Ihre vorhandenen oder geplanten Personalstellen ein und nehmen Sie eine Zuordnung der Stellenanteile zu der jeweiligen Region vor. Die Umsetzung der nach § 3 EUTBV bewilligten VZÄ ist verpflichtend.

Bitte prüfen Sie im Falle eines Änderungsantrages für eine Neuverteilung der VZÄ alle Personalbelege mit der Bezeichnung "A.1.44 Personalstelle nach VZÄ und Region (§ 5)". Die in der Änderungsantragsmaske angezeigten Belege enthalten zunächst keine Angabe der Region. Personalbelege zählen in ProDaBa zu den Belegarten, in denen die Gesamtbeträge über Berechnungshilfen errechnet wurden. Sie können daher nicht geändert, sondern müssen gelöscht und neu angelegt werden, wenn eine Änderung gewünscht ist. Veränderte regionale Zuordnungen verlangen daher, neue Personalbelege mit den aktualisierten Regionen hinzuzufügen und anschließend, die nicht mehr relevanten zu löschen.

### **Angaben zur Durchführungsregion und den Stellenanteilen**

1,00 VZÄ entspricht hierbei 39 Wochenstunden im Ausgabebeleg des Finanzplans. Bitte beachten Sie, dass hier die Summe der VZÄ unabhängig von den Angaben zur Dauer der Beschäftigung im Vorhaben summiert wird.

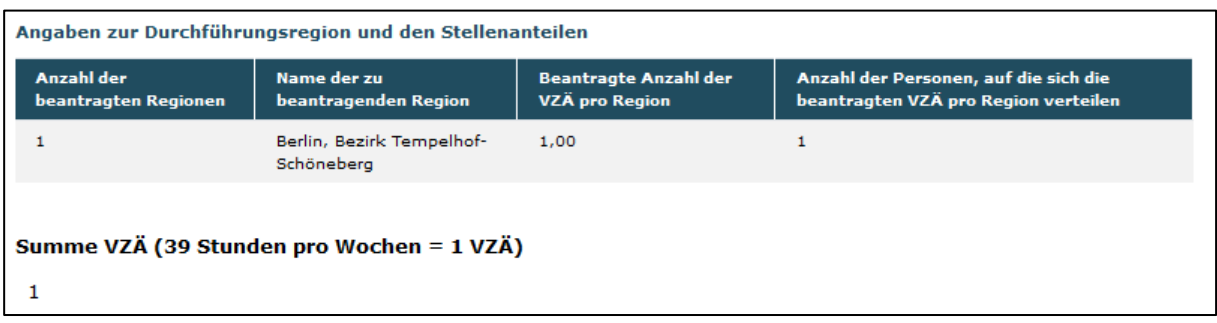

# <span id="page-13-0"></span>**Reiter "Konzeptionelle Voraussetzungen"**

Konzeptionelle Voraussetzungen für die Gewährung des Zuschusses gemäß § 8 Abs. 3 EUTBV

Die folgenden Textfelder enthalten im Falle eines Änderungsantrages die Angaben des Vorhabens. Abweichungen und Ergänzungen fügen Sie bitte ein.

Bitte stellen Sie die wesentlichen Inhalte und Meilensteine des geplanten Beratungsangebotes dar. (max. 1500 Zeichen)

```
Bitte stellen Sie die wesentlichen Inhalte und Meilensteine des geplanten Beratungsangebots dar.*
max. 1500 Zeichen
```
Wie wird ein behinderungsübergreifendes Beratungsangebot gewährleistet? (max. 1500 Zeichen)

Wie wird ein behinderungsübergreifendes Beratungsangebot gewährleistet?\*

max. 1500 Zeichen

Wie wird die Unabhängigkeit und Neutralität der Beraterinnen und Berater sichergestellt? (max. 1500 Zeichen)

```
Wie wird die Unabhängigkeit und Neutralität der Beraterinnen und Berater sichergestellt?*
```
max. 1500 Zeichen

Wie wird die Niederschwelligkeit des Beratungsangebotes in seiner inhaltlichen, räumlichen, sozialen und zeitlichen Dimension gewährleistet? Welche Beratungszeiten werden sichergestellt? Bitte geben Sie pro Beratungsstandort an, welche wöchentlichen Beratungszeiten als offene Sprechstunden und welche als Terminsprechstunden angeboten werden sollen.

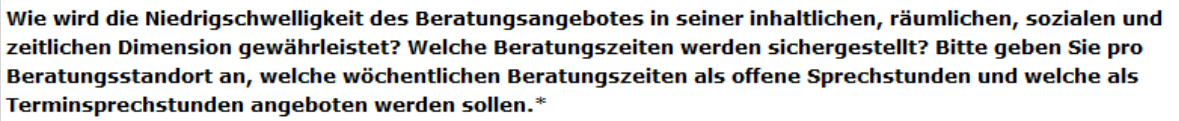

max. 1500 Zeichen

Welche Anzahl an Beratungen ist pro VZÄ und Jahr geplant?

Welche Anzahl an Beratungen ist pro VZÄ und Jahr geplant?\*

Beschreiben Sie kurz die Barrierefreiheit Ihrer Beratungsräume. Gehen Sie dabei auf die bauliche Barrierefreiheit (Zugang) sowie eine barrierefreie Innenausstattung der Beratungsräume ein.

Beschreiben Sie kurz die Barrierefreiheit Ihrer Beratungsräume. Gehen Sie dabei auf die bauliche Barrierefreiheit (Zugang) sowie eine barrierefreie Innenausstattung der Beratungsräume ein.\*

max. 1000 Zeichen

Inwieweit ist der Einsatz barrierefreier bzw. – armer Kommunikationmittel vorgesehen?

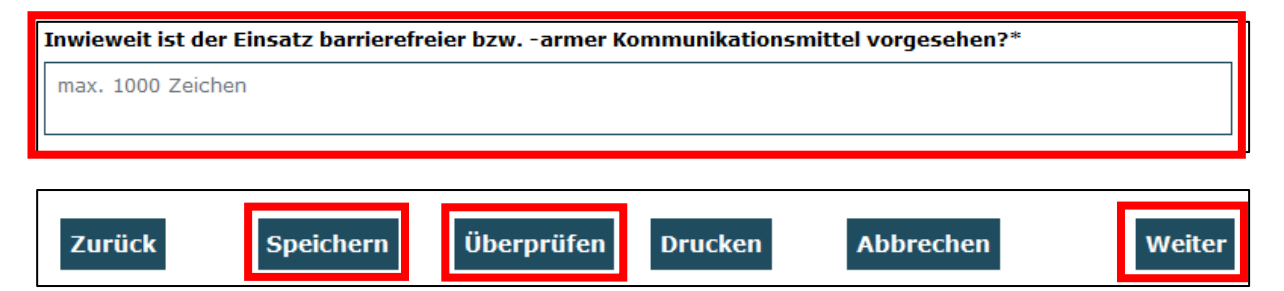

### <span id="page-14-0"></span>**Reiter "Verbundantragsteller"**

**Weitere Angaben zum Konzept**

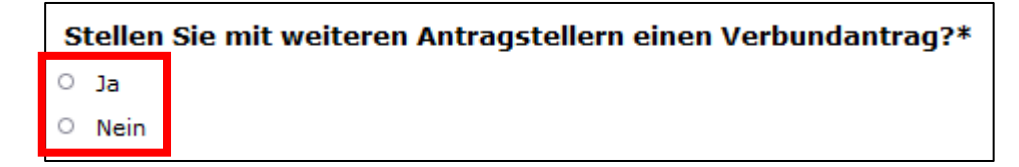

*Diese Frage bitte nur dann mit "Ja" beantworten, wenn der vorliegende Antrag Teil eines Gesamtkonzeptes ist, für das weitere Teilanträge anderer Antragsteller eingereicht werden. Nur juristische Personen des privaten und öffentlichen Rechts mit Sitz in Deutschland sind zur Antragstellung berechtigt.*

Die folgenden Textfelder enthalten im Falle eines Änderungsantrages die Angaben des Vorhabens. Abweichungen fügen Sie bitte ein.

Bitte die Verbundantragsteller angeben.

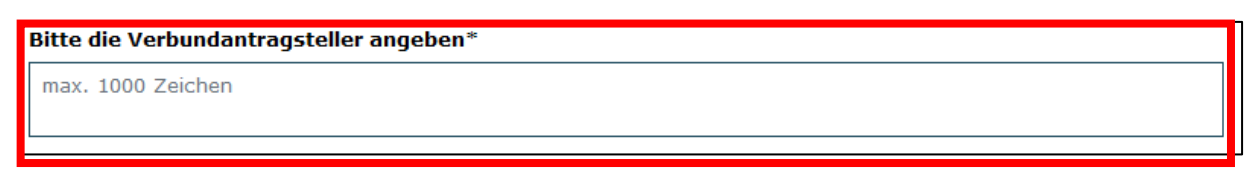

Bitte hier das Verbundkonzept hochladen.

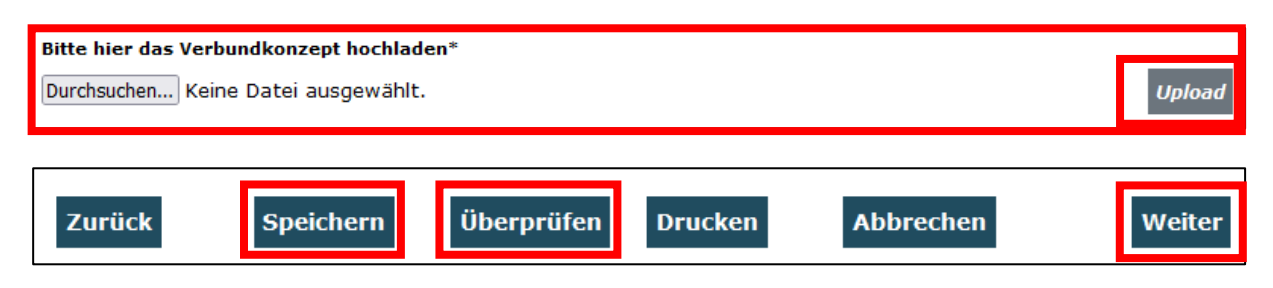

# <span id="page-15-0"></span>**Reiter "Zuteilungsverfahren"**

### **Weitere Angaben zum Zuteilungsverfahren gemäß § 9 EUTBV**

Die folgenden Textfelder enthalten im Falle eines Änderungsantrages die Angaben des Vorhabens.

Die hier von Ihnen getroffenen Angaben sind eventuell im Bewilligungsverfahren bei einem gemäß § 9 EUTBV erforderlichen Zuteilungsverfahren, aufgrund eines vorliegenden regionalen Überangebotes (siehe § 3 Absatz 3 EUTBV), maßgeblich zur Beurteilung entsprechend § 9 Absatz 2 Punkt 1 EUTBV gewertet worden.

Die Besetzung der im Antrag bewilligten Beratungsstandorte ist verpflichtend. Jegliche Änderung zum bewilligten Beratungsstandort ist der gsub mbH unverzüglich mitzuteilen – Beratungstätigkeiten außerhalb der bewilligten Regionen sind aufgrund des verbindlichen Verteilungsschlüssels der Vollzeitäquivalente (§ 3 EUTBV) ausgeschlossen.

#### **Angaben zu den Hauptdurchführungsorten pro beantragter Region**

*Die notwendigen Angaben in dieser Tabelle ergeben sich aus den Regionen, die Sie den jeweiligen Personalstellen zugeordnet haben. Sollten Sie noch keine Personalstellen angelegt haben: Bitte geben Sie zunächst [im Finanzplan unter](javascript:$()  [Ausgaben](javascript:$() Ihre vorhandenen oder geplanten Personalstellen ein und nehmen Sie eine Zuordnung der Stellenanteile zu der jeweiligen Region vor.*

Angaben zum jeweiligen Durchführungsort zur Anwendung des Zuteilungsverfahren gemäß § 9 Absatz 2 Nummer 1 EUTBV.

Beispiel:

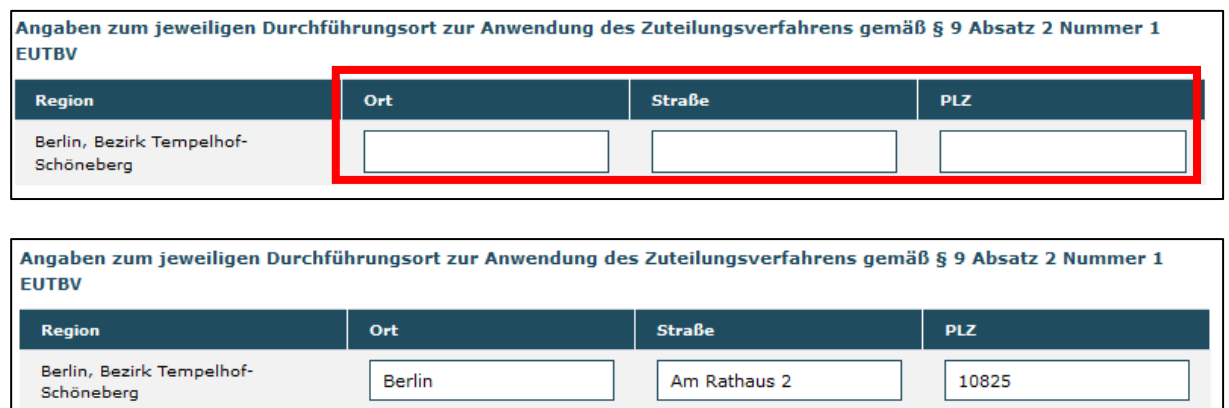

Bitte begründen Sie, inwieweit die Wahl der Durchführungsorte zur Umsetzung eines flächendeckenden und wohnortnahnen Beratungsangebotes beiträgt. (max. 1000 Zeichen)

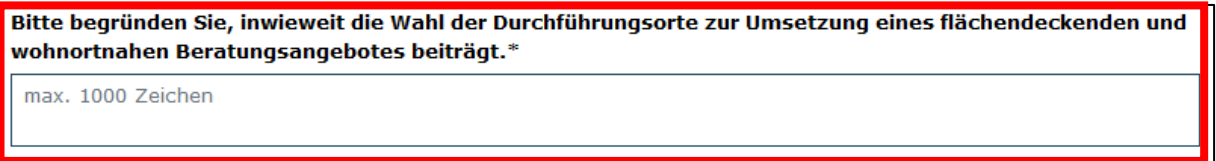

#### **Angaben zu etwaigen Nebenstandorten**

Sind in den jeweiligen Regionen neben dem Hauptstandort auch Nebenstandorte geplant?

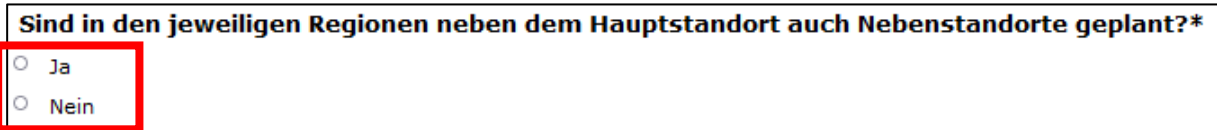

Bei "Ja" geben Sie hier bitte Ort, Straße, Hausnummer und die PLZ des geplanten Nebenstandortes an. Hier müssen Sie auch angeben, in welchem Turnus und mit welcher Stundenanzahl je Turnusangabe die Beratung geplant ist. Klicken und bleiben Sie mit dem Coursor auf dem Balken und schieben Sie diesen nach rechts. Es sind so viele Regionen auswählbar, wie in den Personalausgaben insgesamt beantragt werden.

Beispiel:

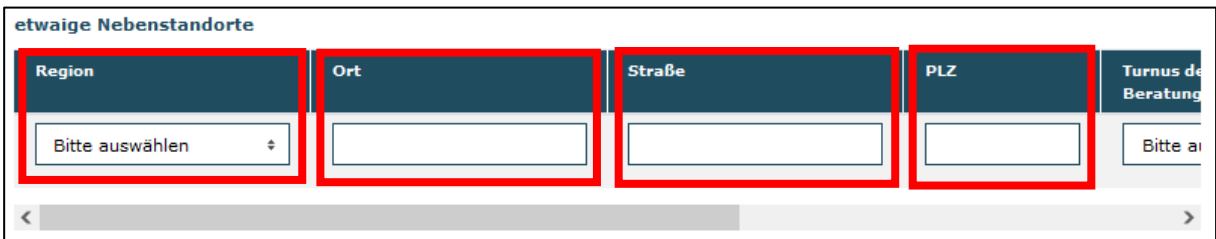

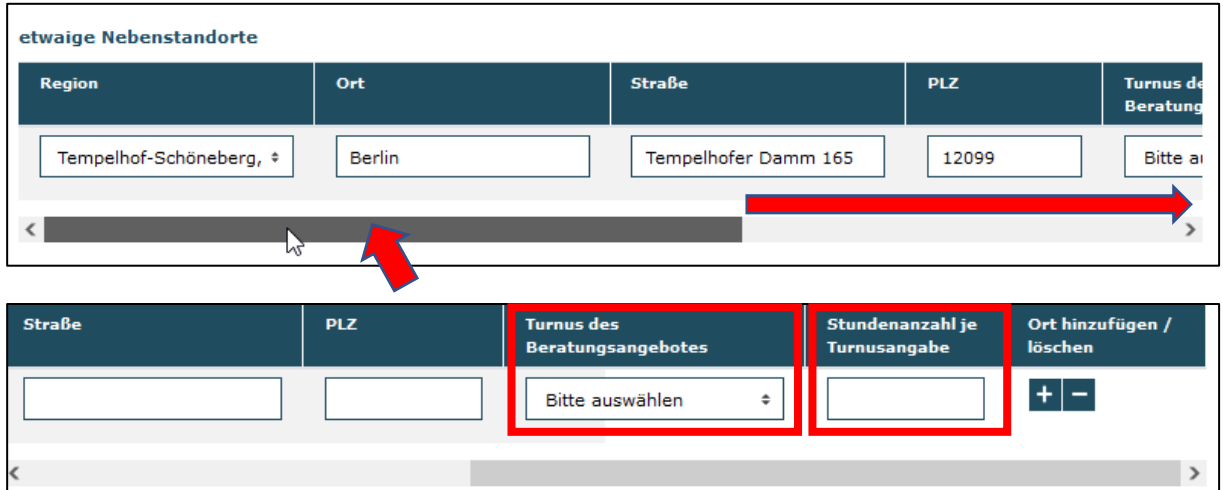

Über die Funktion *"Ort hinzufügen/löschen"* können Sie weitere Nebenstandorte hinzufügen oder eine Falschauswahl löschen.

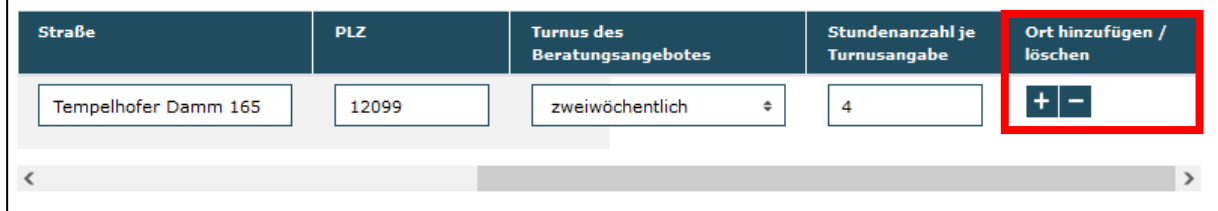

Bitte begründen Sie, inwieweit die Wahl des Nebenstandortes zur Umsetzung eines flächendeckenden und wohnortnahen Beratungsangebotes beiträgt. (max. 1000 Zeichen)

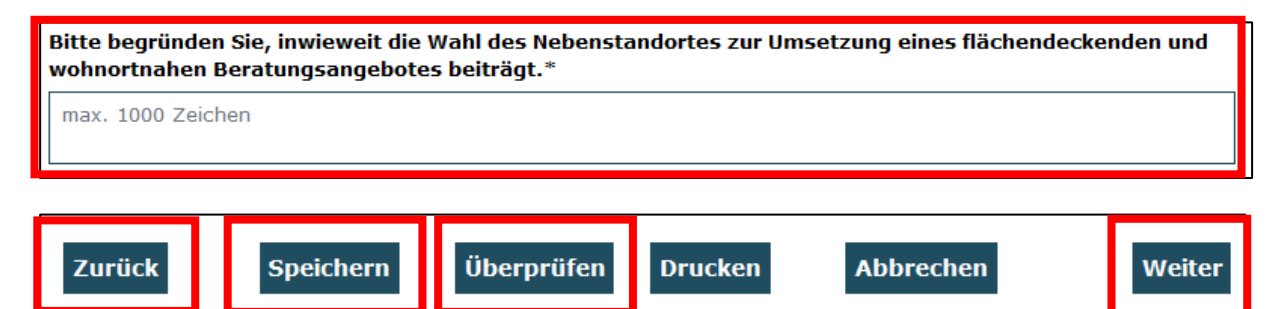

# <span id="page-17-0"></span>**Reiter "Ehrenamt"**

**Ehrenamt gemäß § 6 Abs. 1 Nummer 5 EUTBV**

Sollen ehrenamtlich Tätige bei der Umsetzung der EUTB® eingesetzt werden?

Sollen ehrenamtlich Tätige bei der Umsetzung der EUTB® eingesetzt werden?\*  $\circ$ Ja  $\circ$ Nein

**Bei "Ja" geben Sie bitte an: In welchem Umfang (in Stunden pro Woche) sollen ehrenamtlich Tätige eingesetzt werden?** 

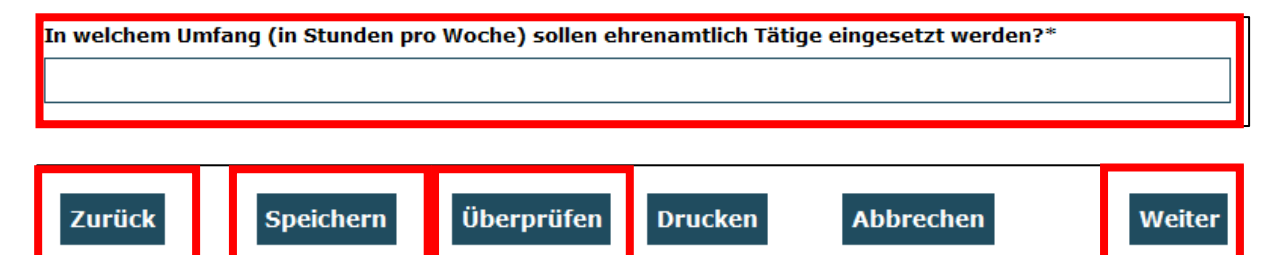

# <span id="page-18-0"></span>**Reiter "Datenschutz"**

Bitte geben Sie an, welche Maßnahmen Sie zum Schutz der personenbezogenen Daten der Ratsuchenden ergreifen. Wie werden (datenschutz-) rechtliche Anforderungen im Rahmen des geplanten Beratungsangebotes erfüllt? Bitte gehen Sie auch darauf ein, in welchem Unfang Datenerhebungen erforderlich sind und wie eine datenschutzkonforme Sicherung bzw. Nutzung der Daten gewährleistet werden kann, u.a. unter Berücksichtigung der Einwilligung der Ratsuchenden zur Datenerhebung und -speicherung sowie der Nutzung von Sekundärdaten. Beschreiben Sie bitte die damit verbundenen Prozesse und Standards. (max. 1000 Zeichen)

Die folgenden Textfelder enthalten im Falle eines Änderungsantrages die Angaben des Erstantrages. Abweichungen vom Erstantrag fügen Sie bitte ein.

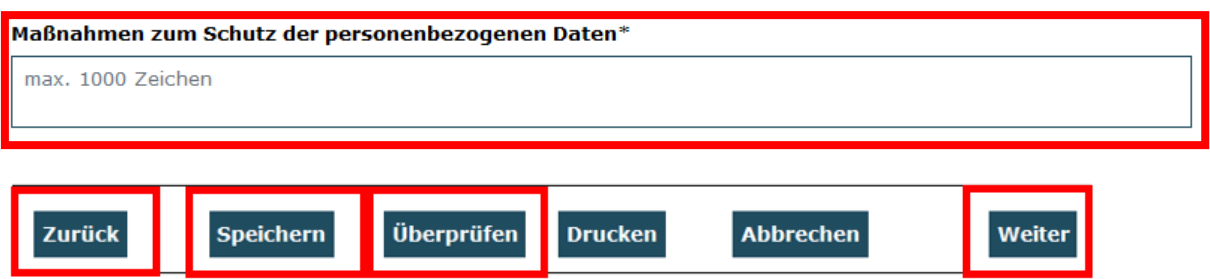

# <span id="page-18-1"></span>**Reiter "Erläuterung der Personal- und Sachausgaben"**

Grundsätzlich sind im Rahmen der EUTBV die Grundsätze der Wirtschaftlichkeit und Sparsamkeit zu beachten. Unter erforderlichen Ausgaben (siehe § § 5, 6 EUTBV) ist in diesem Sinne zu verstehen, dass die Planung der Personal- und Sachausgaben unter Berücksichtigung der Angemessenheit und Verhältnismäßigkeit erfolgt und nur

solche Ausgaben geplant werden, die für die Erreichung des Zieles der EUTBV unbedingt erforderlich sind.

Aus der Höhe der Gesamtausgaben muss hervorgehen, dass bei der Organisation und der geplanten Umsetzung des Beratungsangebotes ein effizientes Finanzmanagement sowie ein angemessenes Ausgaben-Nutzen-Verhältnis berücksichtigt werden. Der Zuschuss ist auf die Ausgaben der EUTB® nach § § 5 und 6 EUTBV beschränkt. Darüber hinaus anfallende Kosten sind von den Trägern der Beratungsangebote selbst zu finanzieren. Bereits von dritten Stellen finanzierte Sachverhalte und Ausgaben können im Rahmen der Zuschussförderung gemäß EUTBV nicht nochmals finanziert werden (Verbot der Doppelförderung). Auf nichtverbrauchte Zuschüsse besteht kein Anspruch. Diese sind nicht auf die folgenden Bewilligungsjahre übertragbar.

Im Änderungsantrag sind tatsächlich getätigte Ausgaben bereits abgeschlossener Jahresscheiben in den Gesamtbedarf einzukalkulieren und kenntlich zu machen.

In der Ausgabenübersicht können grundsätzlich nur solche Positionen angesetzt werden, die innerhalb der vorgegebenen Laufzeit und frühestens ab dem Zeitpunkt der Bewilligung ausschließlich im Zusammenhang mit der Umsetzung des EUTB®- Beratungsangebotes anfallen. Nicht zuschussfähig sind solche Ausgaben bzw. Kosten, die auch ohne die Durchführung des EUTB®-Beratungsangebotes anfallen.

Pro Vollzeitäquivalent (VZÄ) und Jahr wird eine Pauschale für Verwaltungs- und Sachausgaben von 10.750 Euro und eine Pauschale für Öffentlichkeitsarbeit von 1.000 Euro bewilligt. Zudem konnte bei jedem Erstantrag auf Zuschuss gemäß EUTBV eine Pauschale zur Erstausstattung in Höhe von 1.000 Euro pro VZÄ im ersten Umsetzungsjahr gewährt werden. Die Erstausstattungspauschale kann in einer Bewilligung erneut gewährt werden, sofern nach § 10(3) EUTBV eine neue Region bewilligt wird. Der Zuschuss für ein Beratungsangebot war im Jahr 2023 pro Vollzeitäquivalent auf höchstens 95.000 Euro (inkl. Pauschalen) begrenzt. Ab 2024 stehen jährlich 110.000 Euro pro VZÄ zur Verfügung. Bezuschusst werden Personalausgaben, erforderliche Ausgaben für besondere Bedarfslagen der Ratsuchenden (z. B. Gebärdendolmetscherinnen, aufsuchende Beratung) sowie Ausgaben für den Einsatz Ehrenamtlicher; Ausgaben für Sprachdolmetscherinnen; Qualifizierungen und Weiterbildungen des hauptamtlichen Beratungspersonals und Ausgaben für Räume zur Durchführung der Beratung.

### <span id="page-19-0"></span>**Reiter "Ausgaben"**

Die Ausgabenbelege enthalten Felder zur Erläuterung. Bitte nutzen Sie diese, damit der Finanzbedarf anhand von Berechnungsgrundlagen und Mengenansätze nachvollzogen werden kann.

Es sind eine Gesamtübersicht sowie einzelne Jahresübersichten der Personal- und Sachausgaben vorzulegen. Ausgaben bereits abgeschlossener Jahresscheiben sind in den Gesamtbedarf einzukalkulieren und kenntlich zu machen.

Im Falle eines Änderungsantrages sind die folgenden Ausgabenbelege mit Angaben des Vorhabes vorgeladen. Aktualisierungen, Abweichungen vom Erstantrag bzw. von der letzten Bewilligung fügen Sie bitte ein.

#### **Finanzplan**

Der Finanzplan ergibt sich aus den Belegen, die Sie manuell in der Antragsmaske hinzufügen und befüllen.

#### **Neue Position hinzufügen**

**Bitte Belegart auswählen** A.1.44 Personalstelle nach VZÄ und Region (§5)  $\div$ Hinzufügen

Wählen Sie hier die Ausgabepositionen aus, die auf Ihr Vorhaben zutreffen. Wie Sie Ihre Eingaben vornehmen, ist in der jeweiligen Position beschrieben. Welche Positionen auswählbar sind, wird Ihnen mit Klick auf das Dropdown-Menü angezeigt. Beantragen Sie grundsätzlich die Positionen auf Pauschalbasis.

#### **Bitte Belegart auswählen**

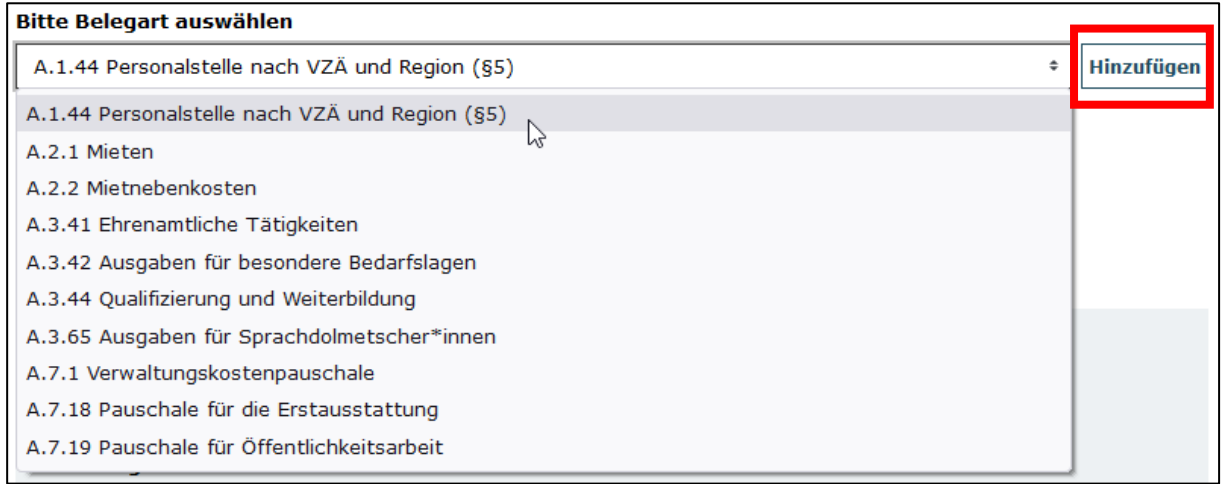

#### **Beispiel:**

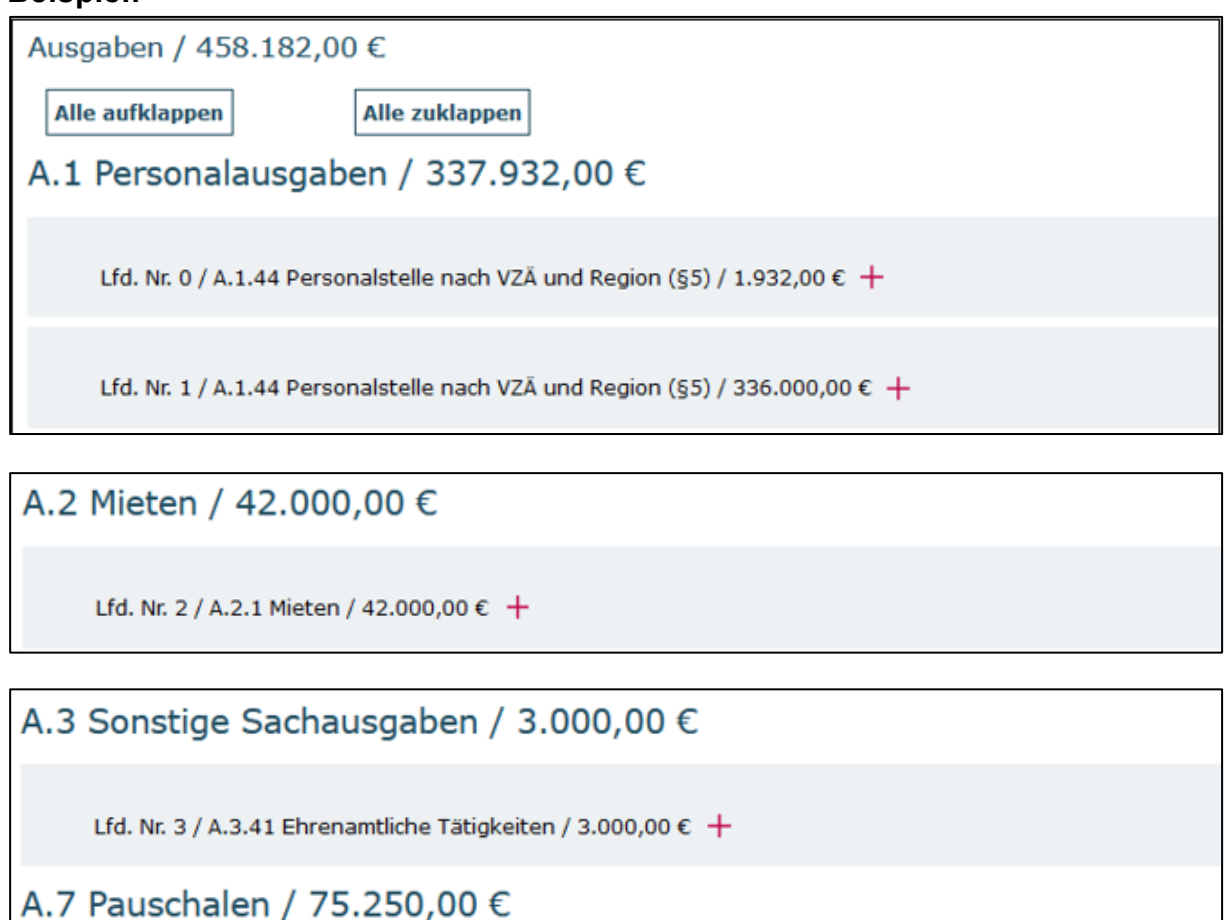

Lfd. Nr. 4 / A.7.1 Verwaltungskostenpauschale / 75.250,00  $\epsilon$  +

Mit *"Alle aufklappen"* können Sie alle Tabellenblätter zeitgleich aufklappen, mit *"Alle zuklappen"* analog dazu schließen.

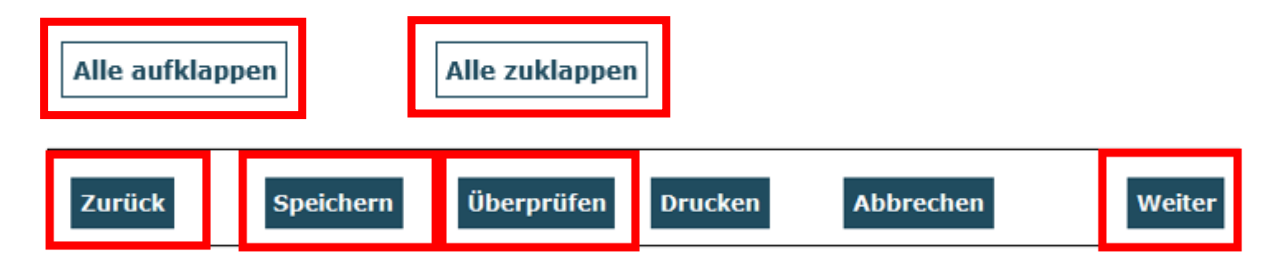

# <span id="page-21-0"></span>**Berechnung der (Personal-) Ausgaben für die Gesamtlaufzeit**

Ausgaben können über die Laufzeit variieren. Zum Beispiel wegen Stundenverschiebungen, Stufensprüngen, Änderungen der Eingruppierung oder nach Personalwechseln. Auch in der regionalen Verteilung des Beratungspersonals kann es bei einem Antrag auf Zuteilung nach § 10 (3) EUTBV für die künftige Laufzeit zu

Änderungen zwischen den Jahresscheiben kommen. Diese bilden Sie über die manuelle Verteilung der Ausgaben im Reiter "Zusammenfassung" ab.

Im Änderungsantrag sind tatsächlich getätigte Ausgaben bereits abgeschlossener Jahresscheiben in den Gesamtbedarf einzukalkulieren und kenntlich zu machen.

Erläutern Sie in den vorgesehenen Feldern der Antragsmaske Ihre Kalkulation. Nutzen Sie bitte ggf. ergänzende Berechnungshilfen und Werte einer Mischkalkulation. Jegliche Kalkulationsgrundlagen, die Sie verwenden, können Sie als Anlage zum Antrag hochladen.

# <span id="page-22-0"></span>**Regionen und VZÄ im Änderungsantrag hinzufügen**

Über die Belegart "A.1.44 Personalstelle nach VZÄ und Region (§ 5)" sind zusätzliche Personalstellen bzw. vakante Regionen anwählbar. Der Personalbeleg muss unbedingt Angaben zum Gehalt, zur wöchentlichen Arbeitszeit, höchstem Bildungsabschluss, einschlägiger Berufserfahrung, besonderen Fähigkeiten, Peer-Eigenschaft, Eingruppierung und Dauer der Beschäftigung im Vorhaben enthalten. Bei der Beantragung nach § 10 (3) EUTBV empfiehlt sich, die Laufzeit der Personalstelle mit einem Beginn ab Mai des Antragsjahres zu planen, da etwa um diese Zeit mit einer Bescheidung der Anträge zu rechnen ist. Beispielhaft kann eine Ende März 2024 beantragte VZÄ-Ausweitung frühestens zum 01.05.2024 bewilligt werden und läuft bis 31.12.2029 (Laufzeit 68 Monate).

Leider führt eine Staffelung der Personalbelege nach der Dauer der Beschäftigung im Vorhaben (in Monaten) in einigen Fällen zu einer technisch bedingten Fehlermeldung. ProDaBa summiert nicht die VZÄ im Zeitverlauf, sondern prüft anhand der im Antrag kalkulierten Bundesmittel, ob die Obergrenze von drei Vollzeitstellen im Antrag eingehalten ist. Es ist daher in einigen Fällen nicht möglich, neue oder geänderte regionale Beratungstätigkeit über Personalbelege mit kürzerer Beschäftigungszeit (in Monaten) zu beantragen. Eine Fehlermeldung wird angezeigt; der Antrag kann nicht gestellt werden.

Bitte wenden Sie sich in solch einem Fall an die Hotline der EUTB-Administration:

Hotlinezeiten Mo. Mi., 09:00 – 12:00 Uhr und Do. 14:00 – 17:00 Uhr

Telefonhotline + 49 (0) 30- 5445337 - 24

### <span id="page-22-1"></span>**Berechnung der Pauschalen im Antrag nach § 10 (3) EUTBV**

Seite **23** von **29** Die Verwaltungskostenpauschale sowie die Pauschale für Öffentlichkeitsarbeit werden pro VZÄ gewährt. Bitte fügen Sie für die zusätzlichen VZÄ separate Ausgabenbelege den bestehenden hinzu. Beispielsweise enthielte ein Änderungsantrag bei einem Vorhabensbeginn ab Januar 2023 für die zusätzliche Bewillligung von 0,5 VZÄ ab Mai

2024 Pauschalausgabenbelege für die Laufzeit von 7 Jahren für die ursprünglich bewilligten VZÄ. Zusätzlich wären für 0,5 VZÄ, für die Zeit von 01.05.2024 bis 31.12.2029, Pauschalen für 5,66 Jahre zu beantragen. Für eine Bewilligung ab 01.06.2024 wäre von einer Berechnung für 5,5 Jahre auszugehen.

Die Erstausstattungspauschale wird einmalig in Höhe von 1.000 € pro zusätzlicher VZÄ ebenfalls über einen separaten Ausgabenbeleg dem Änderungsantrag hinzugefügt.

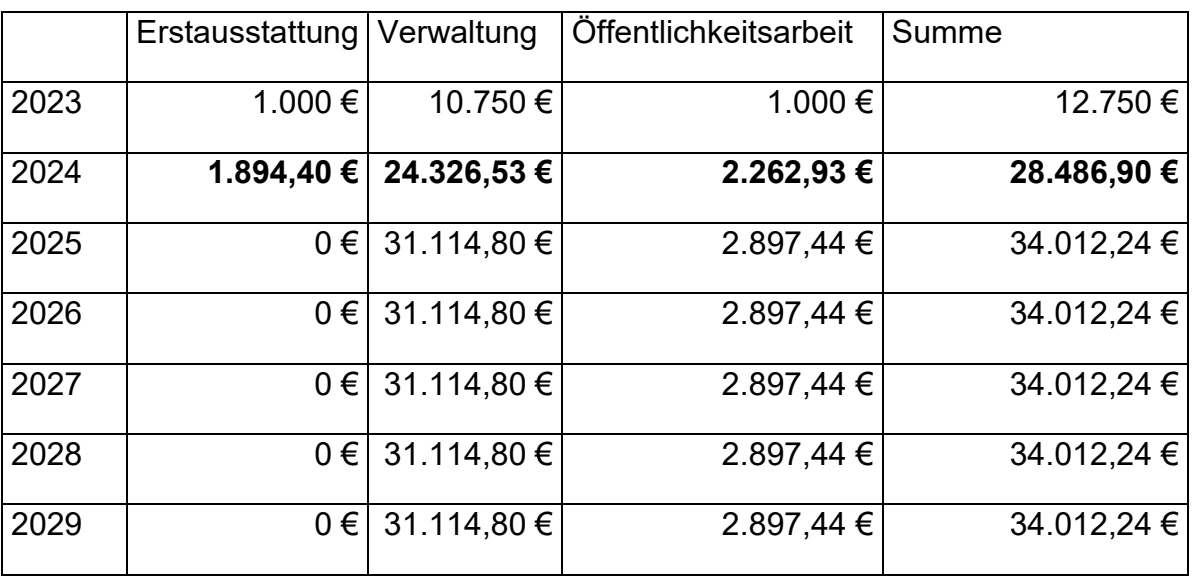

*Tabelle 1 Beispiel*

Im Beispiel werden ab 05/2024 zusätzlich 1,89 VZÄ in einer weiteren Region beantragt. Dies führt für 2024 zu einer erneuten Auszahlung der Erstausstattungspauschale in Höhe von 1.894,44 € (für 1,8944 VZÄ). Die Pauschale für Öffentlichkeitsarbeit erhöht sich anteilig für 2024 um 1.262,93 € (= 1000 € x 1,8944 VZÄ / 12 Monate x 8 Monate). Die Sachkostenpauschale erhöht sich anteilig für 2024 um 13.576,53 € (= 10.750 € x 1,8944 VZÄ / 12 Monate x 8 Monate).

Für die Berechnung der Pauschalen nutzen Sie bitte ggf. auch die auf unserer Webseite zur Verfügung gestellten Hilfsmittel oder die Telefonhotline.

### <span id="page-23-0"></span>**Reiter "Einnahmen"**

Die folgenden Textfelder enthalten im Fall eines Änderungsantrages die Angaben des Vorhabens. Abweichungen fügen Sie bitte ein.

Wählen Sie hier die Einnahmepositionen aus, die auf Ihr Vorhaben zutreffen.

Neue Position hinzufügen

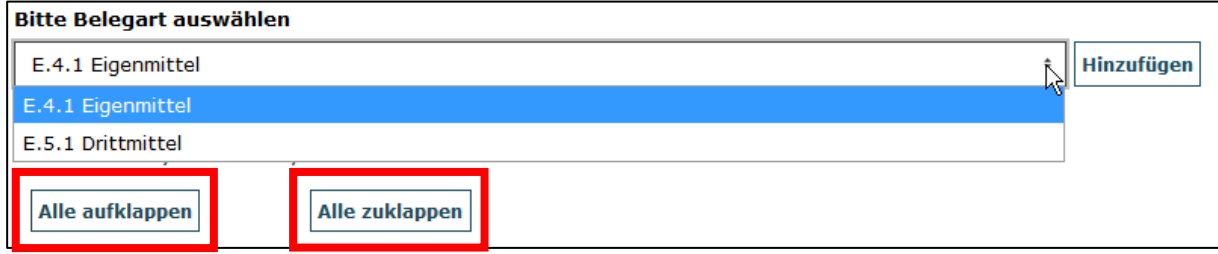

#### **Beispiel:**

E.3 Einnahmen Fördermittel / 458.182,00 € ergeben sich automatisch aus den Eingaben unter *"Ausgaben"* unter Abzug der von Ihnen angelegten Dritt- und Eigenmittel.

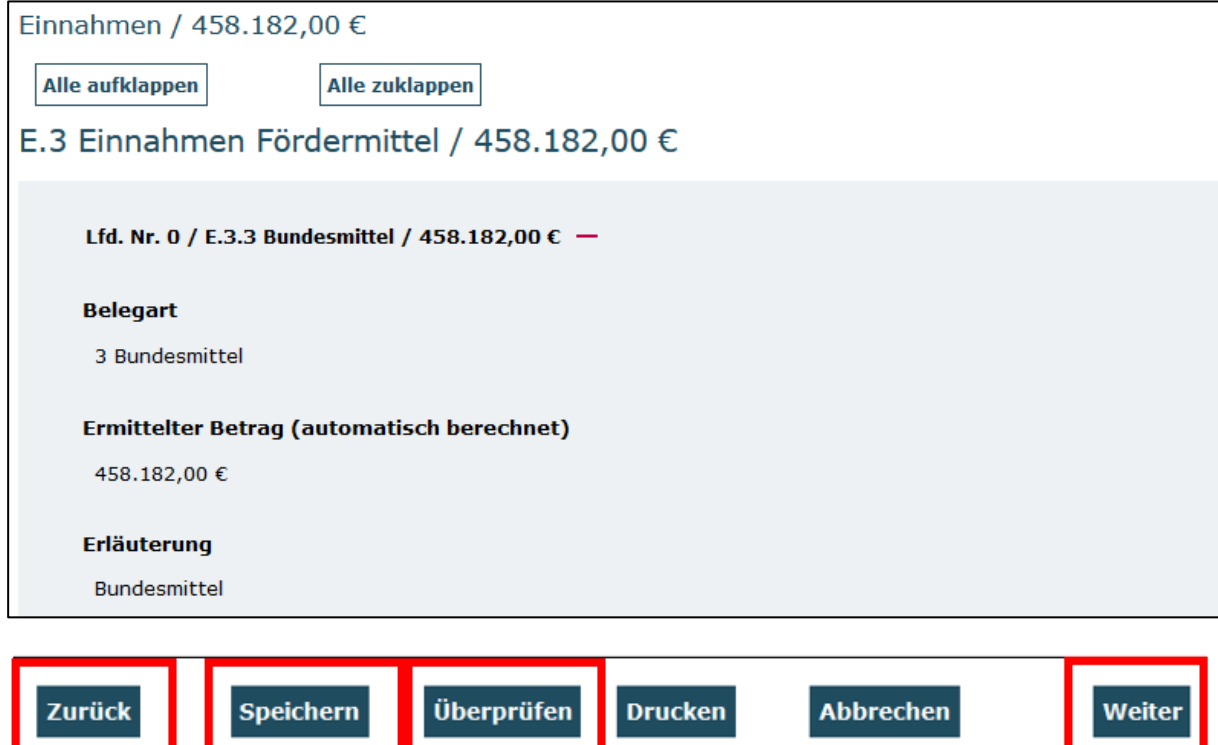

## <span id="page-24-0"></span>**Reiter "Zusammenfassung"**

Ihre Ausgaben in den einzelnen Positionen müssen in der Zusammenfassung auf einzelne Jahresscheiben verteilt werden. Bitte beachten Sie, dass bereits abgeschlossene Jahresscheiben im Änderungsantrag nicht veränderbar sind.

Die Verteilung der Pauschalen auf die Jahresscheiben gelingt über die manuelle Eintragung der Werte im Reiter Zusammenfassung.

### **Ausgaben (Beispiel zwei Jahre** )

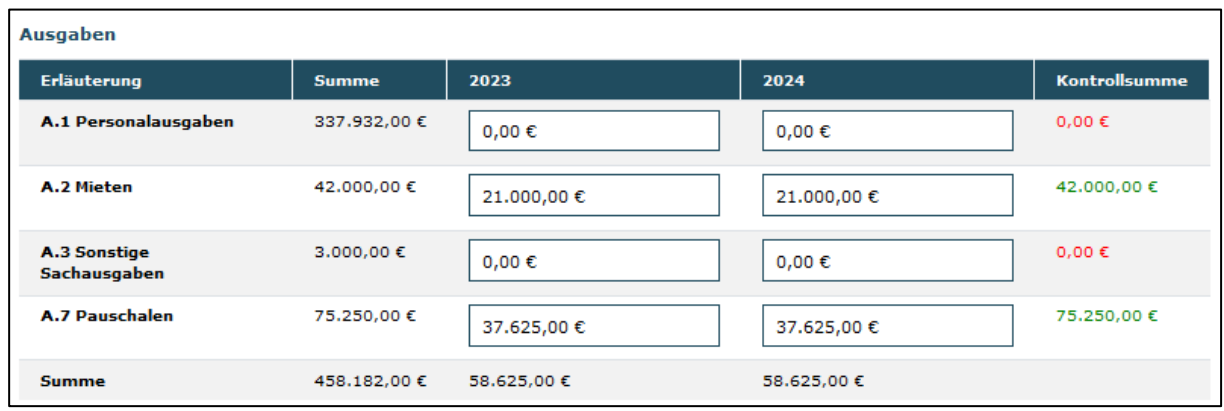

Achten Sie bei Ihren Eingaben auf die Kontrollsummen und auf die maximale Zuschusssumme in Höhe von 95.000,00 € pro VZÄ im Jahr 2023 sowie 110.000,00 € pro VZÄ jährlich ab 2024.

In der Zusamenfassung sind alle Pauschalarten summiert. Im Falle eines Antrages auf Zuteilung nach § 10 (3) EUTBV enthält das erste Jahr die Erstausstattungspauschale (A.7.18) (einmalig 1.000 € / VZÄ) und anteilig, in Höhe eines Zwölftels der Jahrespauschale für jeden vollen Monat der Bewilligung, die Ausgaben für die Verwaltungskostenpauschale (A.7.1) und die Pauschale für Öffentlichkeitsarbeit (A.7.19). Die Folgejahre enthalten die beiden letztgenannten Pauschlen in voller Höhe pro VZÄ.

### **Einnahmen**

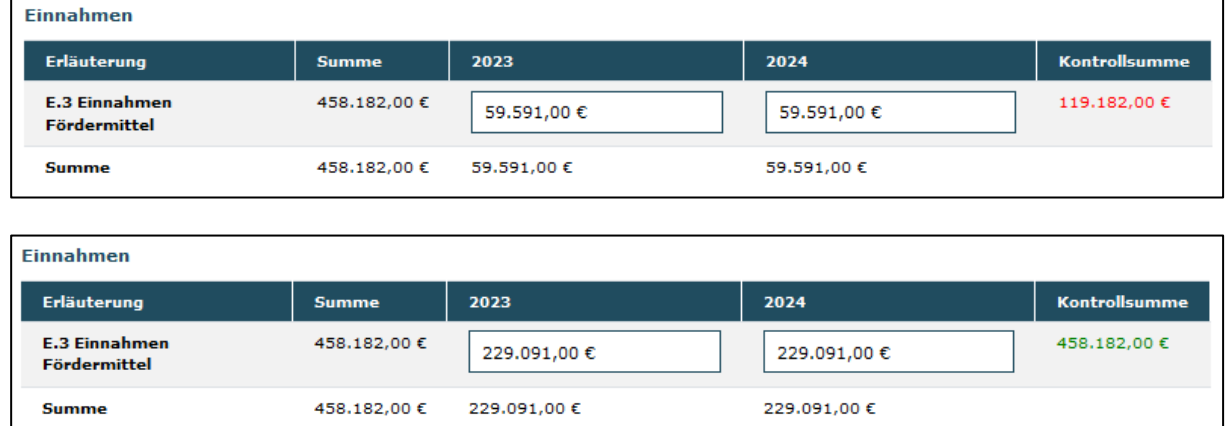

Die Förderquote ist erst bei nachfolgender Bewilligung und Mittelanforderung bzw. auszahlung relevant.

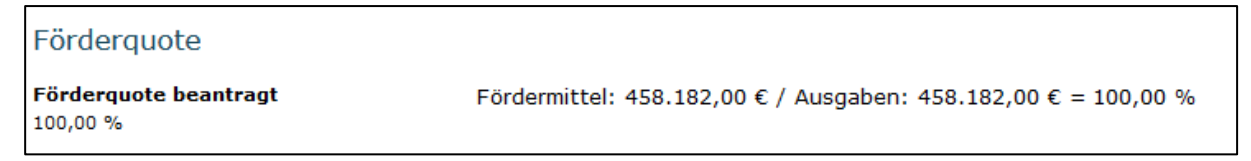

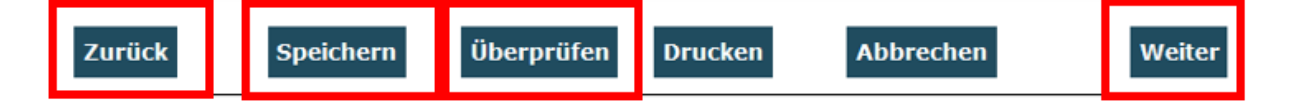

# <span id="page-26-0"></span>**Anlagen**

Selbsterklärung des Antragstellers auf einen Zuschuss gemäß EUTBV (verpflichtend)

Selbsterklärung für Leistungserbringer nach § 1 abs. 3 EUTBV

Beide Vorlagen können hier per Download heruntergeladen werden. Laden Sie Ihre Selbsterklärung/en, nachdem Sie sie vollständig bearbeitet und rechtsverbindlich unterschrieben haben, hier wieder hoch. Die Selbsterklärung des Antragstellers auf einen Zuschuss gemäß EUTBV ist verpflichtend einzureichen. Die Selbsterklärungen reichen Sie bitte im Original mit Ihrem Antrag ein.

Sie haben hier die Möglichkeit bereits vorhandene Qualifikationsnachweise des Beratungspersonals wie Zeugnisse und Zertifikate hochzuladen.

Sofern Sie bereits an ETB.00 und folgend an ETB.01 teilgenommen haben, laden Sie hier bitte einen aktuellen Registerauszug (nicht älter als 3 Monate) hoch.

Weitere Anlagen, wie z. B. eine detaillierte Kalkulation der Personalausgaben für alle Beraterinnen im Vorhabenszeitraum bzw. nach Jahren, können zur Verbesserung der Transparenz hier ebenfalls hochgeladen werden. Auch Informationen über die Kalkulationsgrundlage, wie z. B. Tarifvertragsregeln oder interne Vergütungsregeln etc., können im Interesse der Nachvollziehbarkeit der Ausgabenkalkulation ebenfalls hoch geladen werden. Die gsub empfielt dies auch, um eine zügige Bearbeitung der Anträge zu erleichtern.

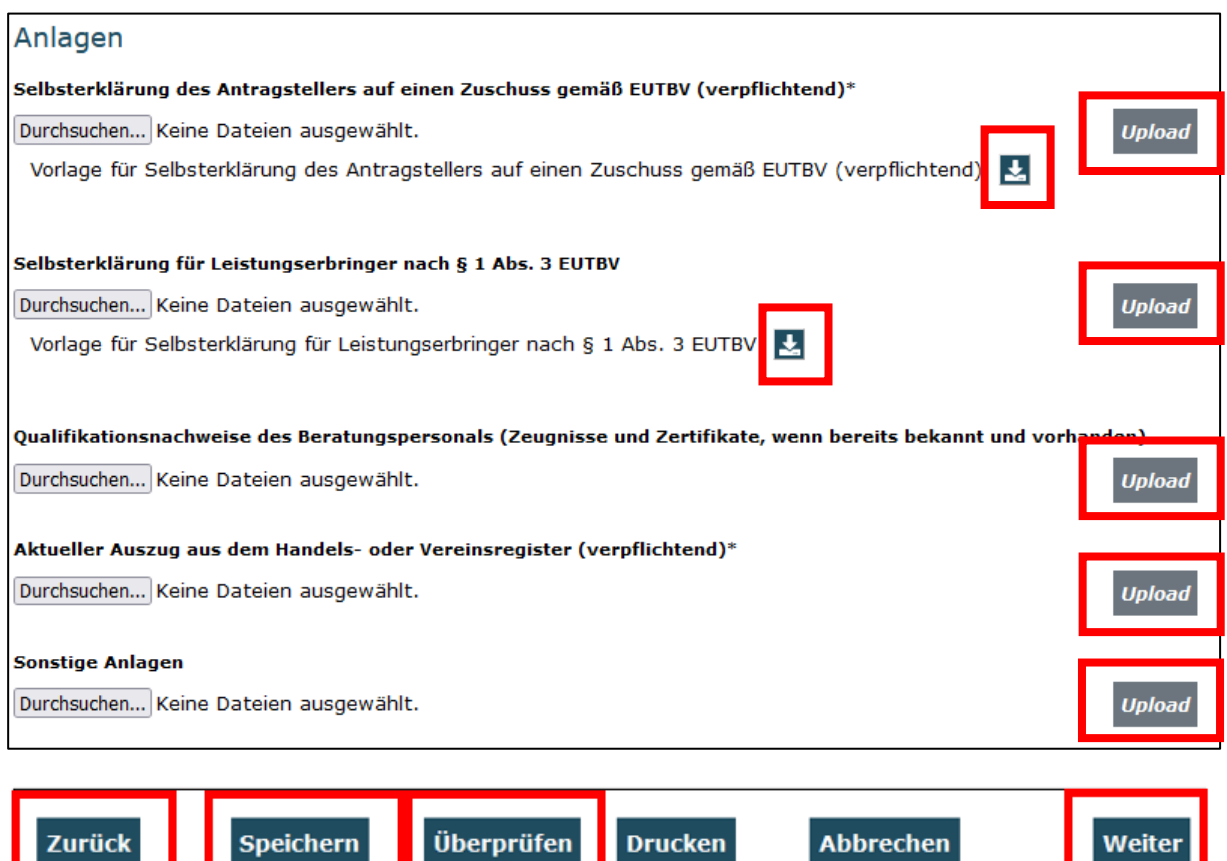

### <span id="page-27-0"></span>**Erklärungen**

Lesen Sie die Seite mit den Erklärungen bitte aufmerksam. Sofern Sie allen Bedingungen und Erklärungen ohne Einschränkung zustimmen, bestätigen Sie dies mit Setzen des Hakens.

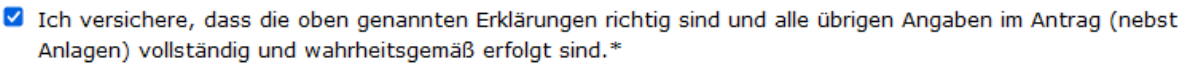

Mit Klick auf Absenden haben Sie Ihren Antrag erfolgreichen online gestellt. Folgen Sie nun bitte den angezeigten Hinweisen.

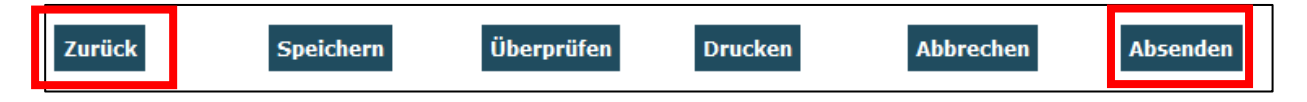

Das Versenden war erfolgreich, wenn Sie daraufhin folgende Anzeige erhalten:

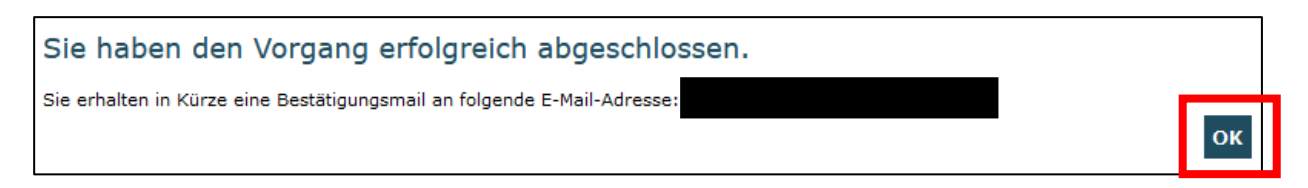

Mit Klick auf "Absenden" wurde vom System ein gültiger Antrag / Änderungsantrag erzeugt. Eine E-Mail-Bestätigung geht Ihnen an die in der Anzeige aufgeführte E-Mail-Adresse zu.

In der ProDaBa wechselt der Status auf "Gestellt" und in der Druckdatei entfällt das Entwurfswasserzeichen.

Mit Klick auf "OK" werden Sie auf die Seite der Suchergbnisse geleitet. Zum Ausdrucken Ihres Antrages wählen Sie im Aktionsbereich "Anzeigen" aus und bestätigen Sie Ihre Auswahl mit "OK". Auf dem Reiter "Erklärungen" erstellen Sie mit Klick auf "Drucken" Ihr Antragsdokument als pdf-Dokument. **Bitte drucken Sie nun Ihr Antragsformulars aus** und lassen Sie dieses rechtsverbindlich unterschreiben.

Der rechtsverbindlich unterschriebene Antrag inkl. eventueller Drittmittelzusagen und der Selbsterklärung/en im Original ist postalisch zu übermitten

an:

**Ergänzende unabhängige Teilhabeberatung c/o gsub mbH Kronenstraße 6 10117 Berlin**

Gestellte Anträge können Sie sich zur Ansicht über das Menü "Antragsverfahren" aufrufen. Gleiches gilt für (zwischen-) gespeicherte Anträge, die Sie weiter bearbeiten wollen. Dazu klicken Sie auf den Untermenü-Punkt "Antragsverfahren":

Ihnen werden daraufhin die gespeicherten (und gestellten) Anträge angezeigt. Mit dem Drop-Down-Menü "Aktionen" können Sie sich einen gespeicherten Antrag zur weiteren Bearbeitung wieder aufrufen (Auswahl "Bearbeiten" und Bestätigen mit Klick auf "OK").

### **Wir wünschen Ihnen ein gutes Gelingen sowie eine erfolgreiche Antragstellung.**

**Ihr EUTB-Team der gsub mbH**